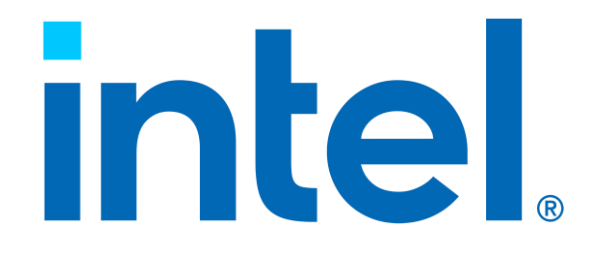

### Memoria Intel® Optane™ serie M

*Guía del usuario y de instalación Febrero de 2021* 

## *Historial de revisión*

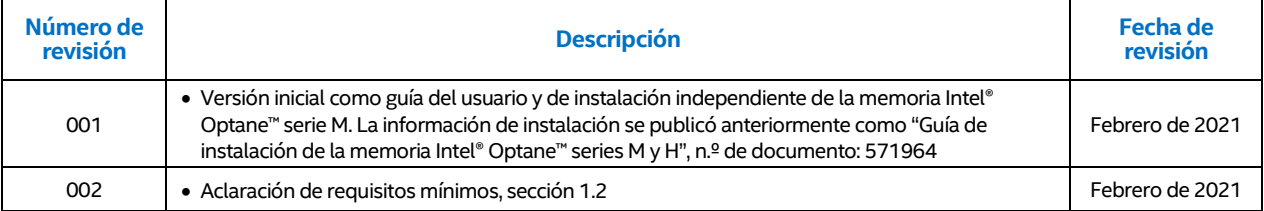

Las tecnologías Intel podrían requerir hardware y software habilitados o la activación de servicios.

Ningún producto o componente puede ser absolutamente seguro.

Los costos y resultados pueden variar.

© Intel Corporation. Intel, el logotipo Intel y otras marcas Intel son marcas comerciales de Intel Corporation o sus filiales.\* Otras marcas y nombres podrán ser reclamados como propiedad de terceras partes.

Guía del usuario y de instalación en el establecer en el establecer en el establecer en el establecer en el es

## **Contenido**

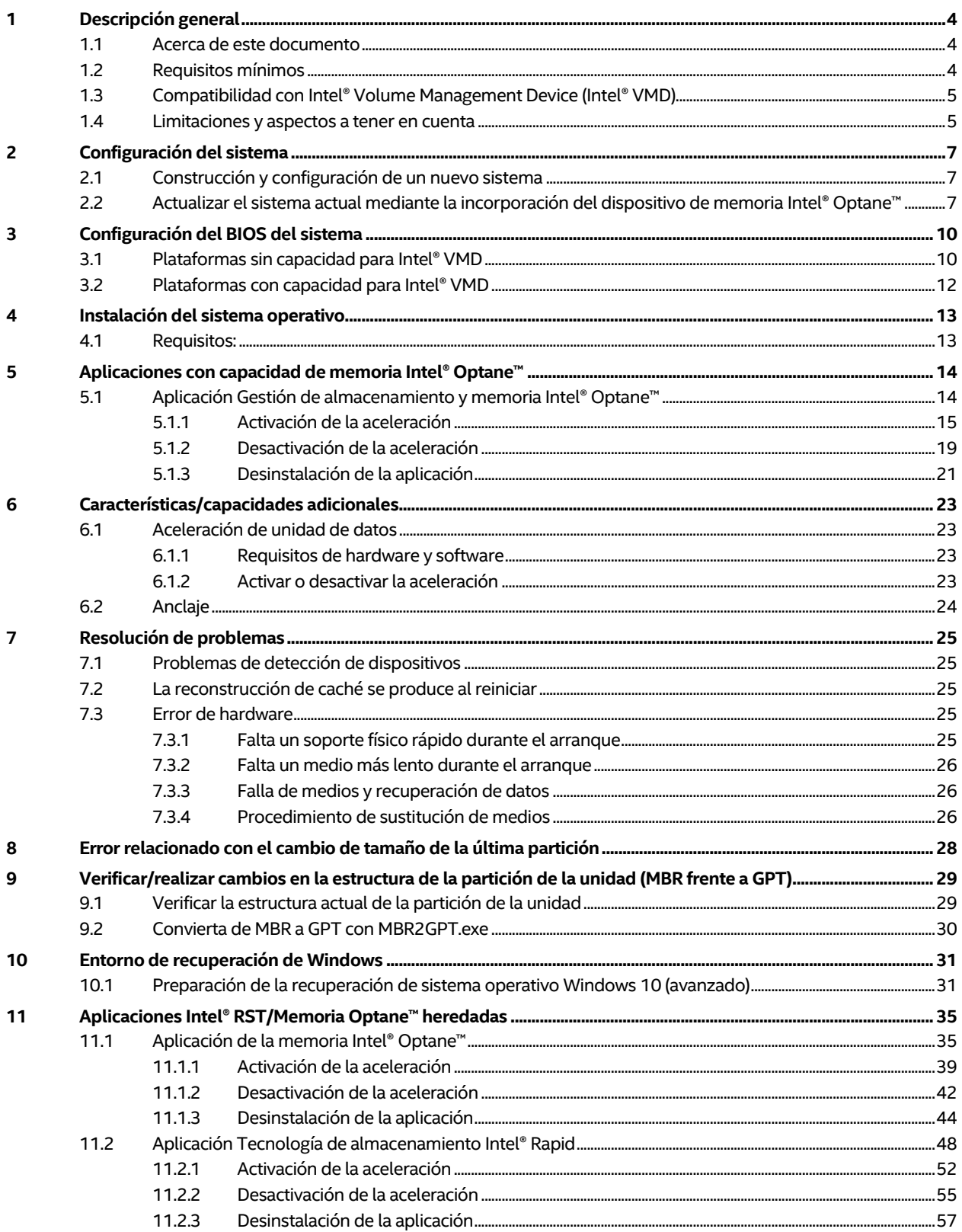

## <span id="page-3-0"></span>*1 Descripción general*

La memoria Intel® Optane™ es una solución de aceleración del sistema que se puede utilizar para aumentar la capacidad de respuesta en plataformas Intel compatibles. Esta solución utiliza el medio de memoria Intel® Optane™ que se basa en la tecnología Intel® Optane™, junto con el controlador de la Tecnología de almacenamiento Intel® Rapid (Intel® RST). Es una solución de doble medio (medio rápido para memoria caché y medio más lento para capacidad de almacenamiento) que se presenta ante el sistema operativo del host como una sola unidad de estado sólido (SSD) cuando está debidamente habilitada.

Cuando se instala este nuevo medio de memoria entre el procesador y el medio de almacenamiento más lento, el equipo puede almacenar datos y programas de uso más común más cerca del procesador. Al hacerlo, la memoria Intel® Optane™ acelera el acceso de su computadora a documentos, imágenes, videos y archivos de aplicaciones utilizados con frecuencia, y los recuerda incluso después del apagado.

### <span id="page-3-1"></span>**1.1 Acerca de este documento**

Este documento proporciona los requisitos de plataforma y el proceso de instalación de los productos de memoria Intel® Optane™, incluidas las aplicaciones disponibles para gestionar estos dispositivos y los siguientes productos:

- Los productos de memoria Intel® Optane™ o memoria Intel® Optane™ serie M cuando se emparejan con una unidad de "medios más lentos" compatible.
- *Nota:* Puede encontrar la "Guía del usuario y de instalación de la **memoria Intel® Optane™ serie H**" en la siguiente dirección[: https://www.intel.com/content/www/xl/es/support/articles/000023989/memory-and](https://www.intel.com/content/www/xl/es/support/articles/000023989/memory-and-storage/intel-optane-memory.html)[storage/intel-optane-memory.html](https://www.intel.com/content/www/xl/es/support/articles/000023989/memory-and-storage/intel-optane-memory.html)

### <span id="page-3-3"></span><span id="page-3-2"></span>**1.2 Requisitos mínimos**

A continuación, se encuentran los requisitos que debe tener un sistema para ser compatible con la aceleración del sistema mediante la memoria Intel® Optane™. Los sistemas adquiridos con la memoria Intel® Optane™ previamente instalada o identificados como "*Listo para la memoria Intel® Optane™*" cumplen con estos requisitos.

- 1. **Motherboard:** Las motherboards compatibles contarán al menos con 1 puerto de almacenamiento M.2 PCIe NVMe y el BIOS adecuado para admitir la memoria Intel® Optane™.
- 2. **Procesador:** Consulte aquí cuáles son los procesadores compatibles con cada versión del controlador Intel® RST.
- 3. **Dispositivo de memoria Intel® Optane™ o "medios rápidos"**
- 4. **Unidad que se desea acelerar, es decir "medios más lentos":** Ú nicamente se puede acelerar un disco de acceso directo.

Consulte a continuación las opciones compatibles:

- a. Disco duro SATA un solo disco de acceso directo
- b. SSD SATA un solo disco de acceso directo
- c. SSHD un solo disco de acceso directo
- d. Serie Intel® SSD 660p/665p Se incorporó compatibilidad con la versión del controlador Intel® RST 17.5.2.x.
- 5. **Sistema operativo:** Se requiere Microsoft Windows 10 x64 bits (versión 1703/edición 15063) o posterior.
- *Nota:* La aplicación Gestión de almacenamiento y memoria Intel® Optane™ (consulte la Sección 5.1) requiere Microsoft Windows 10 x64 bits (versión 1803/edición 17134) o posterior.
	- 6. **Controladores/software**
		- a. Controlador de la Tecnología de almacenamiento Intel® Rapid (Intel® RST) para Windows. Consulte aquí las versiones de controladores compatibles por procesador.
		- b. La aplicación Gestión de almacenamiento y memoria Intel® Optane™ está disponible [aquí.](https://www.microsoft.com/en-us/p/intel-optane-memory-and-storage-management/9mzng5hzwz1t#activetab=pivot:overviewtab)

### <span id="page-4-0"></span>**1.3 Compatibilidad con Intel® Volume Management Device (Intel® VMD)**

Los procesadores Intel® Core™ de 11ra Generación ahora son compatibles con Intel® VMD. Esto cambia la manera en la que están configuradas estas plataformas para Intel® RST y la tecnología de memoria Intel® Optane™ relacionada en comparación con las generaciones anteriores de procesadores.

A continuación, podrá encontrar un resumen de estos cambios. Además, en las secciones relacionadas del documento, se especificará la configuración adecuada de los sistemas que no tienen capacidad para Intel® VMD en comparación con los sistemas que sí tienen capacidad para Intel® VMD.

Si desea conocer cómo determinar si su plataforma tiene capacidad para Intel® VMD, comuníquese con su proveedor del sistema o de la motherboard.

- **BIOS:** La configuración en el BIOS es diferente a las plataformas anteriores que no tenían capacidad para Intel® VMD.
- **Instalación del sistema operativo:**
	- o La compatibilidad de Intel® VMD comienza con el controlador versión 18.0.x; esta versión no se incluye en las ediciones actuales del sistema operativo Windows 10.
	- o Las unidades que gestiona Intel® VMD no se detectarán durante el proceso de instalación del sistema operativo.
	- o El controlador Intel® RST f6flpy se debe cargar durante el proceso de instalación para que detecte estas unidades.
- **Nombre del controlador de Windows:**
	- o Plataforma con capacidad y habilitada para Intel® VMD: "iastorVD"
	- o Plataforma sin capacidad para Intel® VMD: "iastorac"
- **Administrador de dispositivos:** Puede encontrar la lista en la sección "Complejo raíz PCI Express".

#### <span id="page-4-1"></span>**1.4 Limitaciones y aspectos a tener en cuenta**

Es importante tener en cuenta los siguientes aspectos cuando se configura un sistema con la memoria Intel® Optane™.

- No se admite la aceleración de los siguientes "medios más lentos":
	- o Configuraciones de volúmenes RAID o de otros discos o unidades múltiples.
	- o Unidades PCIe NVMe que no figuran en la lista de la Sección 1.2.
	- o Unidades con más de una partición del sistema, por ejemplo, SO con arranque dual.

- No son compatibles las unidades de tipo dinámico, solo las de tipo básico.
- No es compatible la estructura de partición MBR, y cualquier unidad que se acelere debe tener una estructura de partición GUID (GPT). Consulte la Sección 2.2 para conocer opciones para verificar la estructura de partición y realizar cambios de ser necesario.
- Solo se permite un volumen de memoria Intel® Optane™ por sistema. Si se detecta más de un volumen durante el arranque, se colocará el segundo volumen fuera de línea.
	- o Cuando una unidad se coloca "fuera de línea" significa que la unidad se pone en un estado en el que el sistema operativo no puede detectar la unidad. La unidad todavía puede ser detectada en la aplicación Intel® Optane™ Memory and Storage Management y en el BIOS del sistema (en el menú Tecnología de almacenamiento Intel® Rapid).
- Al instalar el sistema operativo Windows, asegúrese de dejar un espacio "No asignado" con un mínimo de 5 MB al final del disco (LBA máximo).
	- Este espacio es necesario para cualquier unidad que se esté acelerando (es decir, el disco del sistema o la unidad de datos).
	- Si fuera necesario modificar esto después de la instalación, consulte la Sección 8.

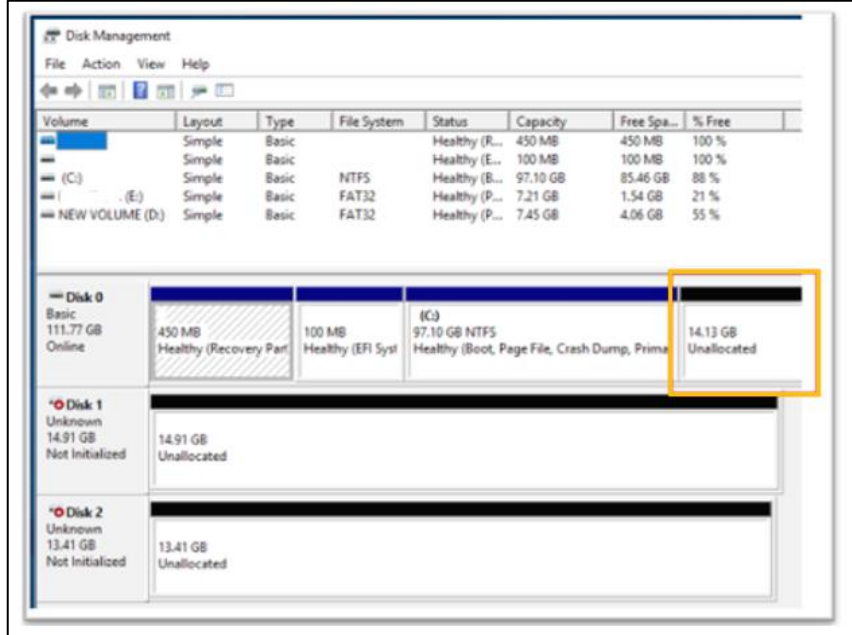

<span id="page-5-0"></span>§

## <span id="page-6-0"></span>*2 Configuración del sistema*

La aceleración del almacenamiento con los dispositivos de memoria Intel® Optane™ es una característica y una capacidad de la plataforma. Además de los requisitos mínimos que se indican en la Sección 1.2, se deben realizar configuraciones específicas en el BIOS del sistema.

Para facilitar la configuración, siga los pasos y realice las acciones a continuación dependiendo de si se trata de una edición nueva del sistema o de un dispositivo de memoria Intel® Optane™ que se va a agregar a un sistema existente, es decir, una configuración con SO instalado.

### <span id="page-6-1"></span>**2.1 Construcción y configuración de un nuevo sistema**

El sistema nuevo se define como un sistema sin sistema operativo instalado (aunque sí con motherboard, procesador, DRAM, etc. instalados).

Siga los pasos que se indican a continuación para configurar correctamente un sistema para los dispositivos de memoria Intel® Optane™.

- 1. Consulte los requisitos mínimos [\(Sección 1.2\)](#page-3-3) y las limitaciones a tener en cuenta (Sección 1.4) antes de proceder.
- 2. Instalar hardware:
	- a. Dispositivo de memoria Intel® Optane™ en un conector PCIe NVMe M.2 de la motherboard (consulte [aquí](https://www.intel.com/content/www/xl/es/support/articles/000023979.html) cómo hacer esto de manera adecuada).
- *Nota:* Solo se admite 1 dispositivo como acelerador por sistema.
	- b. Unidad de almacenamiento compatible que se va a acelerar, colocada en el conector correspondiente de la motherboard.
	- 3. Configure el BIOS del sistema (consulte l[a Sección](#page-5-0) 3).
	- 4. Instale el sistema operativo Windows 10 x64 bits más reciente (consulte la Sección 4).
- *Nota:* NO se debe instalar el sistema operativo en el dispositivo ni en el medio de la memoria Intel® Optane™.
	- 5. Instale el software con capacidad para la memoria Intel® Optane™ (consulte la [Sección 5\)](#page-9-0).

### <span id="page-6-2"></span>**2.2 Actualizar el sistema actual mediante la incorporación del dispositivo de memoria Intel® Optane™**

El sistema actual se define como un sistema que contiene el sistema operativo Windows 10 x64 bits y un dispositivo de memoria Intel® Optane™ que se añadirá al sistema sin reinstalar el sistema operativo.

*Nota:* Si se presentan inconvenientes durante el proceso de actualización, consulte la Sección 7 para conocer las opciones de resolución de problemas.

Siga los pasos a continuación para actualizar correctamente un sistema con un dispositivo de memoria Intel® Optane™:

- 1. Consulte los requisitos mínimos [\(Sección 1.2\)](#page-3-3) y las limitaciones a tener en cuenta (Sección 1.4) antes de proceder.
- 2. Instalar hardware:

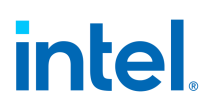

- a. Dispositivo de memoria Intel® Optane™ en un conector PCIe NVMe M.2 de la motherboard (consulte [aquí](https://www.intel.com/content/www/xl/es/support/articles/000023979.html) cómo hacer esto de manera adecuada).
- *Nota:* Solo se admite 1 dispositivo por sistema como acelerador.
	- 3. Revise la estructura de la partición del disco (MBR o GPT, consulte l[a Sección 9\)](#page-27-0).
		- a. GPT es compatible, pero MBR no. El proceso de la Sección 9 describe los métodos para revisar la estructura actual y actualizar a GPT, si fuera necesario. Esto actualizará también la configuración de arranque al UEFI requerido, si fuera necesario.
		- b. Si no se puede realizar este proceso, haga una copia de seguridad de todos los datos y comience el proceso según se describe en la Sección 2.1, ya que se deberá reinstalar el sistema operativo.
	- 4. Una vez que la estructura de partición del disco de la unidad del sistema y la unidad que se acelerará (si fuera diferente a la unidad del sistema) sea GPT, el siguiente paso es confirmar que la configuración del BIOS sea la siguiente:
- *Nota importante:* Si la configuración del sistema no concuerda con esta, no la cambie directamente en el BIOS, dado que podría ocasionar que la unidad ya no arranque con el sistema operativo o que se pierdan datos.
	- a. **Configuración de arranque** = *UEFI* (ya debería estar configurado como consecuencia del paso 3).
	- b. Plataformas con capacidad para Intel® VMD (consulte la Sección 1.3).
	- *Nota:* Si la configuración no es la que se observa a continuación, realice una copia de seguridad de todos los datos y comience el proceso como se describe en la Sección 2.1.
		- i. **Controlador VMD** = *Habilitar*
		- ii. **Puertos de almacenamiento VMD** = *Habilitar*
			- 1. Esto se debe habilitar para dispositivos de almacenamiento o memoria Optane y el controlador SATA (si se acelera un dispositivo SATA).
		- c. Plataformas sin capacidad para Intel® VMD (plataformas con capacidad para memoria Intel® Optane™ antes de las plataformas Core™ de 11ra Generación).
			- i. **Modo SATA** = *Intel® RST Premium…*
			- ii. **Reasignación** = *Habilitar*
				- 1. Esto se debe habilitar para los puertos donde está instalado el dispositivo de memoria Intel® Optane™ y las SSD compatibles con PCIe NVMe para la aceleración (si corresponde).
			- iii. Si la configuración no coincide con la descripción anterior, están disponibles las siguientes opciones:
				- 1. Opción 1: Realizar una copia de seguridad de todos los datos y comenzar el proceso como se describe en la Sección 2.1 con la reinstalación del sistema operativo.
				- 2. Opción 2: Se pueden realizar cambios de manera segura mediante el uso del software Intel® RST, que depende de la plataforma que se está usando.

Paso 1: Consulte aquí la versión del controlador compatible con la plataforma.

Paso 2: Siga las instrucciones a continuación correspondientes a la versión del controlador compatible.

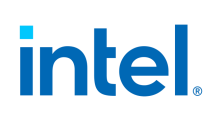

Si es compatible con 17.9.1.x o posterior, **descargue** aquí el paquete de software y siga el proceso de instalación. Los campos Modo SATA y Reasignación se actualizarán durante este proceso.

Si 17.x NO fuera compatible, se puede usar la aplicación de la memoria [Intel® Optane™](https://downloadcenter.intel.com/es/download/28993?v=t) para modificar el BIOS durante la instalación. No obstante, tenga presente que se recomienda usar la aplicación Gestión de almacenamiento y memoria Intel® Optane™ para administrar volúmenes cuando el sistema ya está configurado.

5. Instale la aplicación Gestión de almacenamiento y memoria Intel® Optane™ ([Sección](#page-22-0) 5).

§

## <span id="page-9-0"></span>*3 Configuración del BIOS del sistema*

BIOS del sistema compatible con UEFI que incluye el controlador UEFI anterior al sistema operativo con la tecnología de almacenamiento Intel® Rapid (Intel® RST) versión 15.5.0.2875 o posterior. Consulte con el proveedor del sistema para confirmar esta compatibilidad y la versión actual incluida en el BIOS de su sistema.

*Nota:* Para una mejor compatibilidad, Intel recomienda tener el mismo controlador de base anterior al sistema operativo (es decir, 15.x) en el BIOS del sistema que la versión del controlador en tiempo de ejecución de Windows de Intel® RST.

Los procesadores Intel® Core™ de 11ra Generación ahora son compatibles con Intel® VMD. Esto cambia la manera en la que se configura el BIOS para los dispositivos de memoria Intel® Optane™ en comparación con las plataformas anteriores. En esta sección se divide entre lo que tiene capacidad para Intel® VMD y lo que no. Consulte al proveedor del sistema para determinar si su plataforma o procesador tiene capacidad para Intel® VMD. Las diferencias entre estas dos configuraciones de plataformas para la memoria Intel® Optane™ se resumen en la Sección 1.3.

En ambos casos, la memoria Intel® Optane™ solo admite UEFI. Asegúrese de que la configuración de arranque sea adecuada antes de la instalación del sistema operativo.

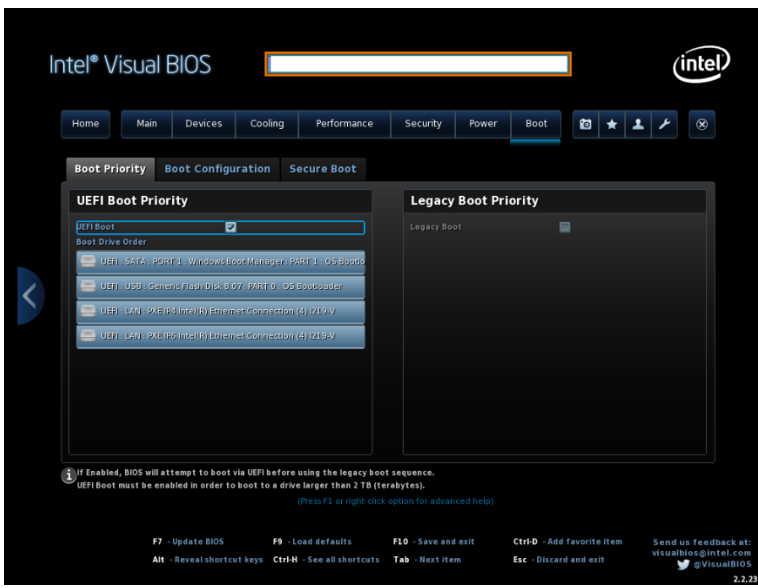

### <span id="page-9-1"></span>**3.1 Plataformas sin capacidad para Intel® VMD**

En esta sección se describe la configuración específica del BIOS que se debe definir en los sistemas que no son compatibles con Intel® VMD. Esto incluye todas las plataformas que tienen capacidad para la memoria Intel® Optane™ anteriores a las plataformas de los procesadores Core™ de 11ra Generación. Consulte a continuación para conocer más detalles: [Compatibilidad de software y plataformas para la memoria Intel® Optane™](https://www.intel.com/content/www/xl/es/support/articles/000026040/memory-and-storage/intel-optane-memory.html).

*Nota:* Los nombres de los campos y la ubicación de los menús del BIOS pueden variar según el proveedor. Confirme la ubicación en la guía del usuario o el sitio de asistencia del fabricante.

**Paso 1:** Después de habilitar *UEFI* en la configuración de arranque, configure el modo SATA en *Intel® RST Premium*…

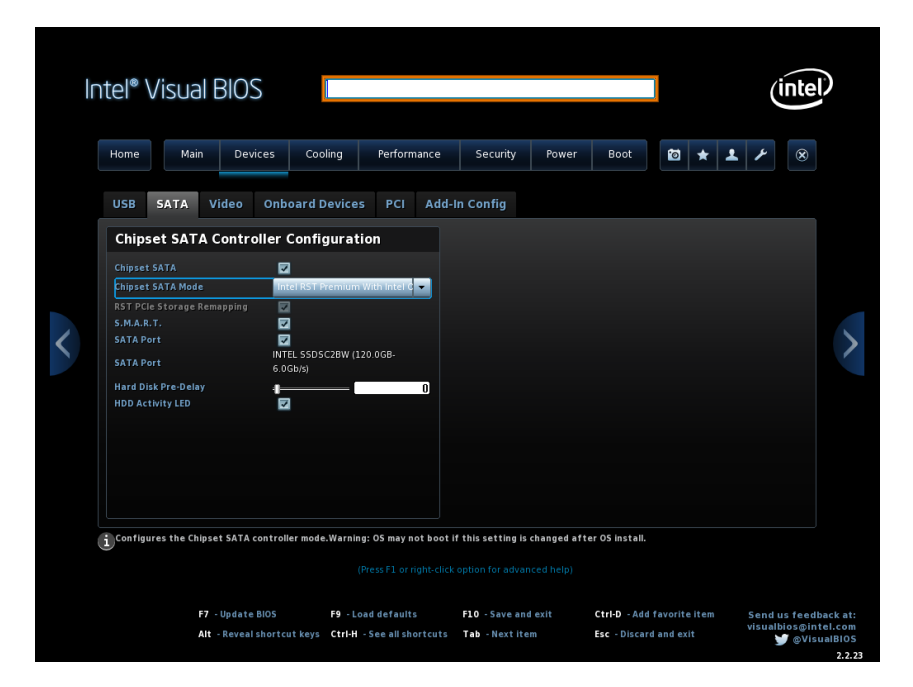

**Paso 2:** Asegúrese de que la reasignación del puerto (conector PCIe) que contiene el dispositivo de la memoria Intel® Optane™ esté *habilitado.*

#### *Notas:*

- Si el "medio más lento" que se acelerará es una unidad compatible con PCIe NVMe, también se debe habilitar la reasignación de este puerto o dispositivo.
- Es posible que esta configuración no esté disponible en el BIOS hasta que el hardware de almacenamiento se conecte a la motherboard o al sistema.

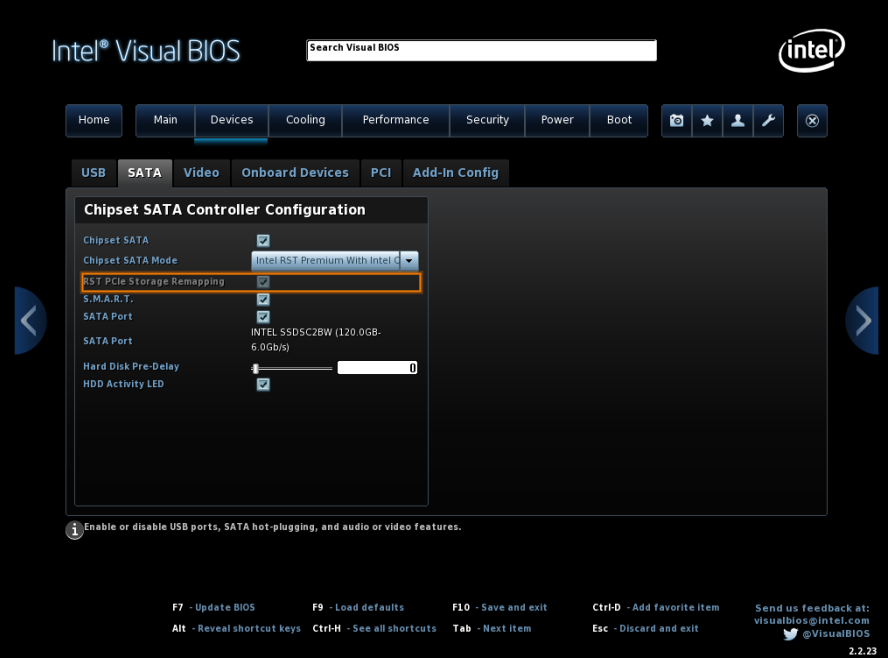

### <span id="page-11-0"></span>**3.2 Plataformas con capacidad para Intel® VMD**

En esta sección se describe la configuración específica del BIOS que se debe definir en los sistemas que son compatibles con Intel® VMD. Los procesadores Core™ de 11ra Generación tienen esta compatibilidad a partir de la versión 18.0.1.x y posteriores del controlador Intel® RST. Consulte a continuación para obtener asistencia específica[: Compatibilidad de software y platafo](https://www.intel.com/content/www/xl/es/support/articles/000026040/memory-and-storage/intel-optane-memory.html)rmas con la memoria Intel® Optane™.

**Nota:** Los nombres de los campos y la ubicación de los menús del BIOS pueden variar según el proveedor. Confirme la ubicación en la guía del usuario o el sitio de asistencia del fabricante.

**Paso 1:** Después de habilitar *UEFI* en la configuración de arranque, *habilite* el controlador VMD.

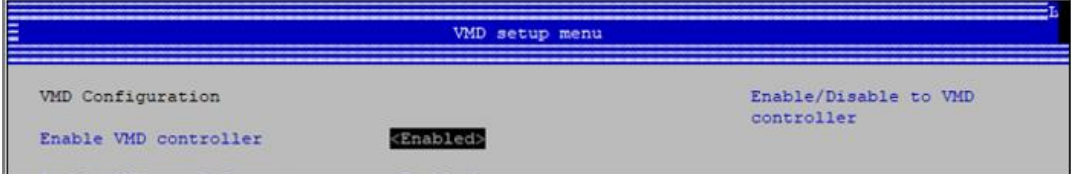

**Paso 2:** Establezca que el dispositivo de memoria Intel® Optane™ y el "medio más lento" que se desea acelerar se controlen mediante Intel® VMD. Tenga en cuenta que, si el "medio más lento" es SATA, el controlador SATA debe estar *habilitado*. Si el "medio más lento" es PCIe NVMe también debe estar *habilitado*.

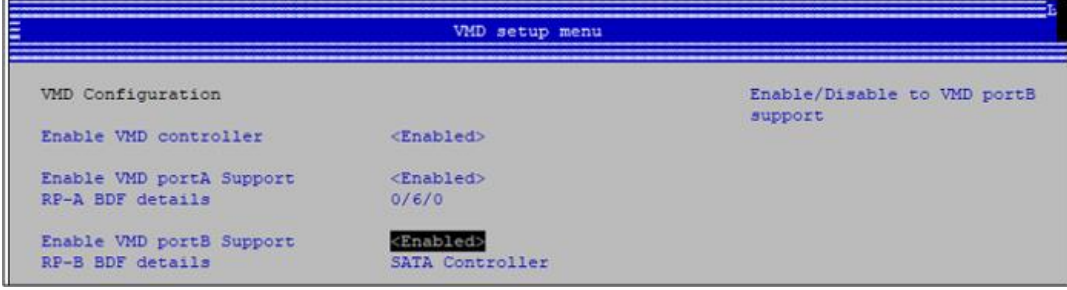

§

## <span id="page-12-0"></span>*4 Instalación del sistema operativo*

En esta sección se describe el proceso de instalación del sistema operativo y cómo es diferente entre las plataformas con capacidad para Intel® VMD y las plataformas sin capacidad para Intel® VMD (consulte la Sección 1.3).

### <span id="page-12-1"></span>**4.1 Requisitos:**

Se requiere Microsoft Windows 10 x64 bits (versión 1703/edición 15063) o posterior.

*Nota:* La aplicación Gestión de almacenamiento y memoria Intel® Optane™ (consulte la Sección 5.1) requiere Microsoft Windows 10 x64 bits (versión 1803/edición 17134) o posterior.

#### Plataformas sin capacidad para Intel® VMD

No se requieren pasos adicionales. El software de instalación del sistema operativo debe detectar todas las unidades del sistema durante el proceso de instalación. Siga las instrucciones y las directivas para completar la instalación.

#### Plataformas con Intel® VMD habilitado

Se requiere un paso adicional durante el proceso de instalación del sistema operativo para que el sistema operativo detecte las unidades que controla Intel® VMD.

Se requiere la versión 18.0.1.x y posteriores del controlador Intel® RST para las plataformas con capacidad para Intel® VMD. Esta versión del controlador todavía no forma parte del paquete de instalación de Microsoft Windows.

Durante la instalación del sistema operativo, cualquier unidad que se haya habilitado en el BIOS para la administración de Intel® VMD no se detectará hasta que se *cargue* un controlador compatible. A continuación, encontrará las instrucciones de cómo hacerlo.

- 1. Vaya [a https://downloadcenter.intel.com/es/download/29978?v=t](https://downloadcenter.intel.com/es/download/29978?v=t) y **seleccione o descargue** el paquete *f6flpy-x64 (Intel® VMD).zip*.
- 2. **Descomprima** el paquete en una unidad USB.
- 3. Comience el proceso de instalación del sistema operativo Windows con la unidad USB conectada al sistema.
- 4. Siga las indicaciones hasta la página en la que se le solicite la "unidad de instalación".
- 5. Si no aparece la unidad para la instalación, realice lo siguiente para cargar el controlador Intel® RST que se descargó en el paso 1 anterior.
	- a. **Haga clic** en *Cargar controlador*
	- b. **Busque** el controlador en la unidad USB
	- c. **Seleccione** el controlador, *iastorVD*, y **haga clic** en *Siguiente* (ahora la unidad debería estar disponible para la instalación del sistema operativo).

## <span id="page-13-0"></span>*5 Aplicaciones con capacidad de memoria Intel® Optane™*

Hay tres aplicaciones diferentes que proporcionan funcionalidad de gestión para las diversas capacidades del subsistema de almacenamiento de gestión de la Tecnología de almacenamiento Intel® Rapid (Intel® RST).

En esta sección se exploran las capacidades específicas de la funcionalidad de la memoria Intel® Optane™ y las características de la aplicación Gestión de almacenamiento y memoria Intel® Optane™ recomendada.

*Nota importante***:** Las aplicaciones Memoria Intel® Optane (Sección 11.1) y Tecnología de almacenamiento Intel® Rapid (Sección 11.2) han caducado y ya no son compatibles, consulte más informació[n aquí.](https://www.intel.la/content/www/xl/es/support/articles/000055419.html)

### <span id="page-13-1"></span>**5.1 Aplicación Gestión de almacenamiento y memoria Intel® Optane™**

En esta sección se proporciona información general sobre los pasos para configurar el dispositivo con capacidad para la memoria Intel® Optane™ con la aplicación Gestión de almacenamiento y memoria Intel® Optane™ en un equipo con el sistema operativo ya instalado en una plataforma que cumple con los requisitos descritos en la Sección 1.2.

Esta aplicación solo está disponible a través de la tienda de Microsoft y requiere que se instale el *controlador de* la Tecnología de almacenamiento Intel® Rapid de Windows en el sistema antes de descargarlo.

*Nota:* La versión 17.9.1.x y posterior de Intel® RST instala el controlador y comienza el proceso de instalación de la aplicación Gestión de memoria y almacenamiento Intel® Optane™ desde Microsoft Store. Para las plataformas compatibles, este el único paso para instalar el software adecuado y puede pasar a la Sección 5.1.1. Consulte aquí si su plataforma es compatible y cómo descargar el paquete correspondiente

Si su plataforma no es compatible con la versión 17.9.1.x y posterior, siga los pasos a continuación para completar la instalación.

Instalación del controlador:

- 1. Vaya [a https://downloadcenter.intel.com/es/download/28993?v=t](https://downloadcenter.intel.com/es/download/28993?v=t) y **seleccione o descargue** el paquete *f6flpy-x64.zip*.
- 2. **Descomprima** el paquete en una ubicación que recuerde. Vaya a la ubicación si es necesario.
- 3. Instale el controlador mediante el método de "clic derecho".
	- a. **Haga clic con el botón derecho** en el archivo *iaStorAC.inf* y **seleccione** *Instalar* en el menú desplegable.
- 4. **Reinicie** el equipo para completar la instalación.

Descargue/instale la aplicación:

- 1. Abra la aplicación Microsoft Store.
	- a. **Presione** la *tecla Windows* y **escriba** *Microsoft Store.*
- 2. En el campo *Buscar* en la parte superior de la pantalla **escriba** *Gestión de almacenamiento y memoria Intel® Optane™* y seleccione la aplicación.

3. Si su sistema contiene los requisitos apropiados, podrá descargarla e instalarla.

Para poder descargar el software, debe estar instalado Windows 10 x64 bits (versión 1803) o posterior. Puede verificarlo de la siguiente manera. (La tienda también debería indicarle si se cumplen estos requisitos).

- a. **Pulse** la *tecla Windows + x* en el teclado
- b. **Seleccione** *Ejecutar*
- c. **Escriba** *winver*
- 4. Lea y Acepte la licencia, y la instalación estará completa.

Una vez completada la instalación, al iniciar la aplicación, puede aparecer el siguiente mensaje de error. Estos pasos adicionales no se requieren en la versión Windows 10 (versión 1809) y posterior.

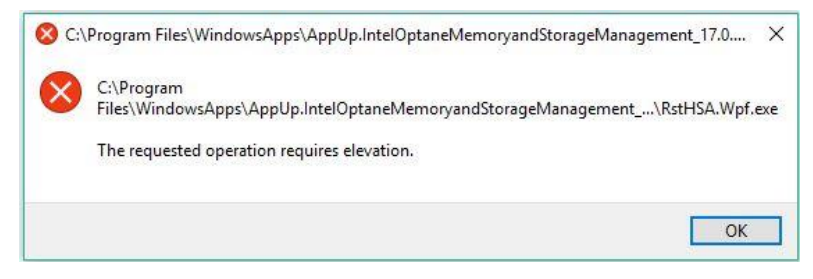

En algunas versiones del sistema operativo, este error puede producirse cuando la aplicación no se "Ejecuta como administrador". Para ejecutar la aplicación como Administrador:

- 1. **Presione** la *tecla Windows* y localice la aplicación (puede estar en la carpeta *Intel*)
- 2. **Haga clic con el botón derecho** en la aplicación
- 3. **Haga clic en** *Más* en el menú desplegable
- 4. **Haga clic en** *Ejecutar como administrador* en el menú que aparezca

#### <span id="page-14-0"></span>**5.1.1 Activación de la aceleración**

1. **Abra** la aplicación y verá los dispositivos de almacenamiento y volúmenes que actualmente se encuentran en el sistema, en la pestaña "Administrar".

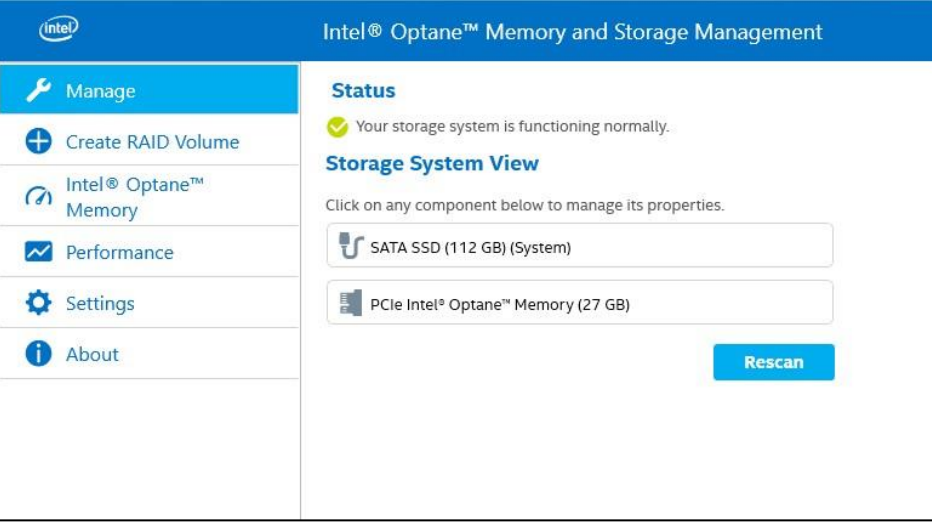

- 2. **Vaya** a la pestaña *Memoria Intel® Optane™*, donde verá el estado actual del volumen. El menú desplegable mostrará las combinaciones de la memoria Intel® Optane™ disponibles que se pueden seleccionar.
	- a. Si la palabra (SYSTEM) aparece junto a la unidad compatible que se va a acelerar, esto indica que el sistema operativo está instalado en ese dispositivo.
- 3. **Haga clic** en el botón *Habilitar memoria Intel® Optane™*:

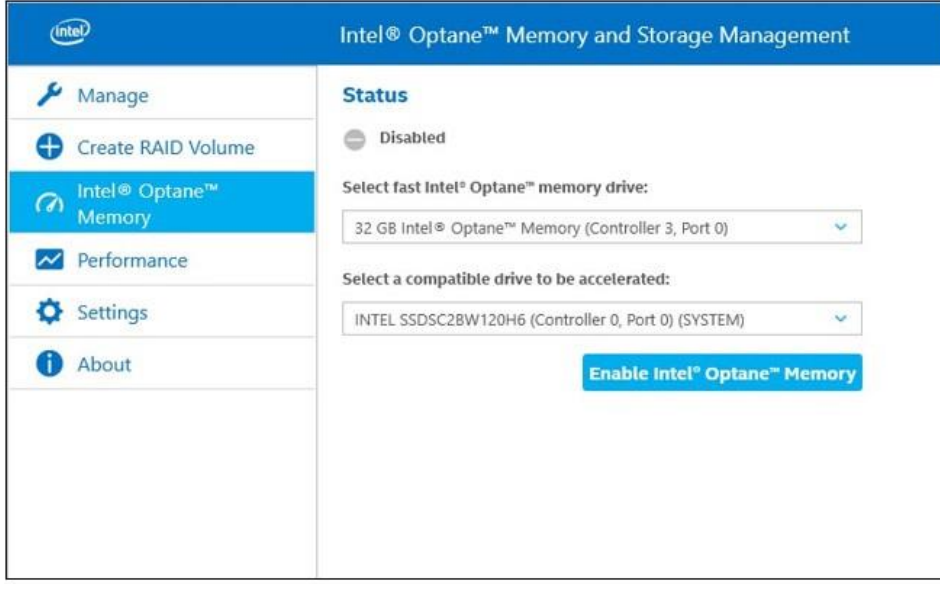

4. Confirme que comprende que todos los datos se eliminarán de la memoria Intel® Optane™; **haga clic** en *Habilitar*.

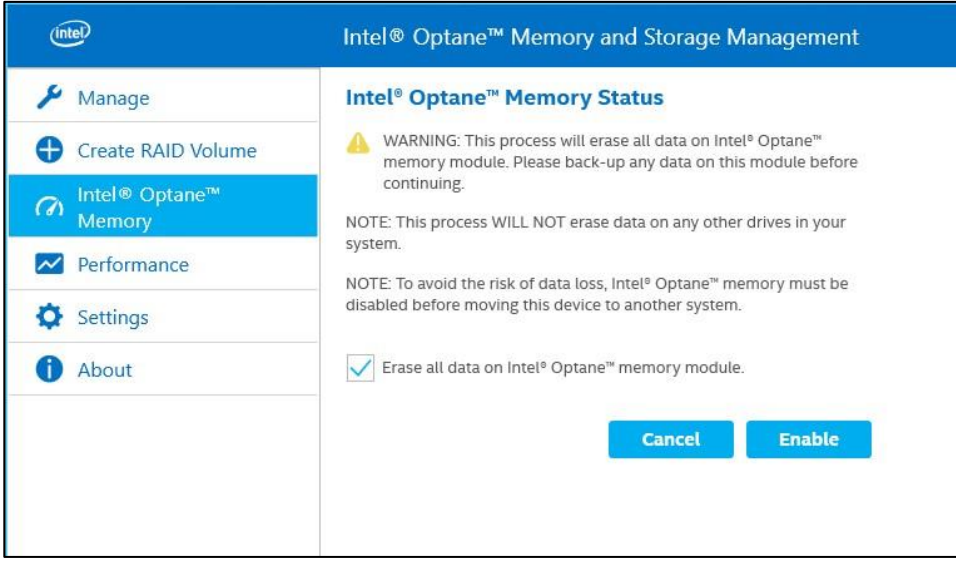

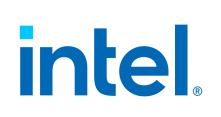

5. Se está habilitando la aceleración. Los "medios rápidos" y los "medios más lentos" de la memoria Intel® Optane™ se están "sincronizando" en un solo volumen.

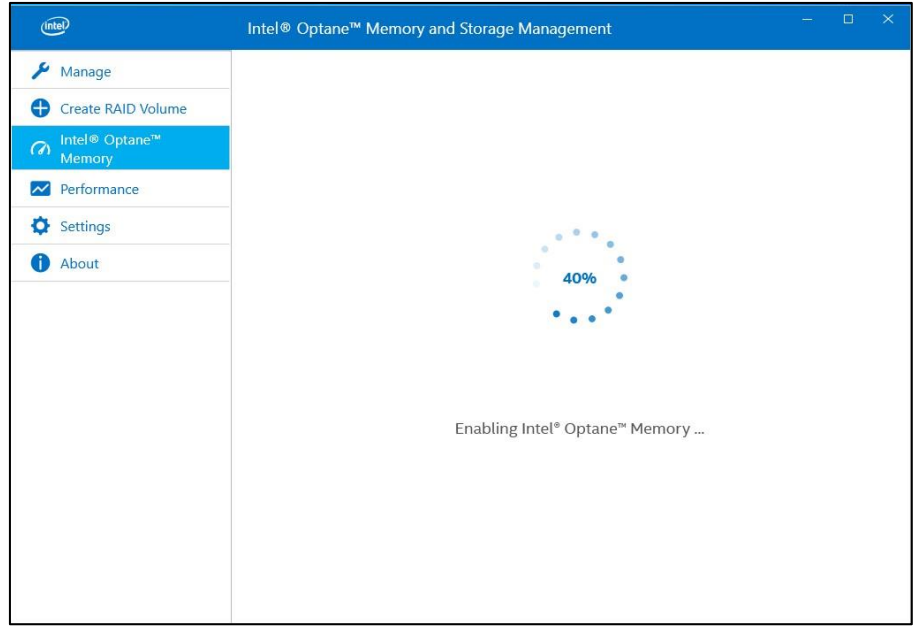

- 6. Se requiere reiniciar una vez que la creación del volumen haya finalizado. Para hacerlo, **haga clic** en *Reiniciar*
	- a. Si el módulo cuenta con al menos 32 GB de capacidad de la memoria Intel® Optane™, apenas ingrese al sistema operativo, aparecerá una pantalla que le indicará algunos detalles finales del proceso de habilitación. Esto está relacionado con la programación de la caché de datos y no se admite en dispositivos de 16 GB.

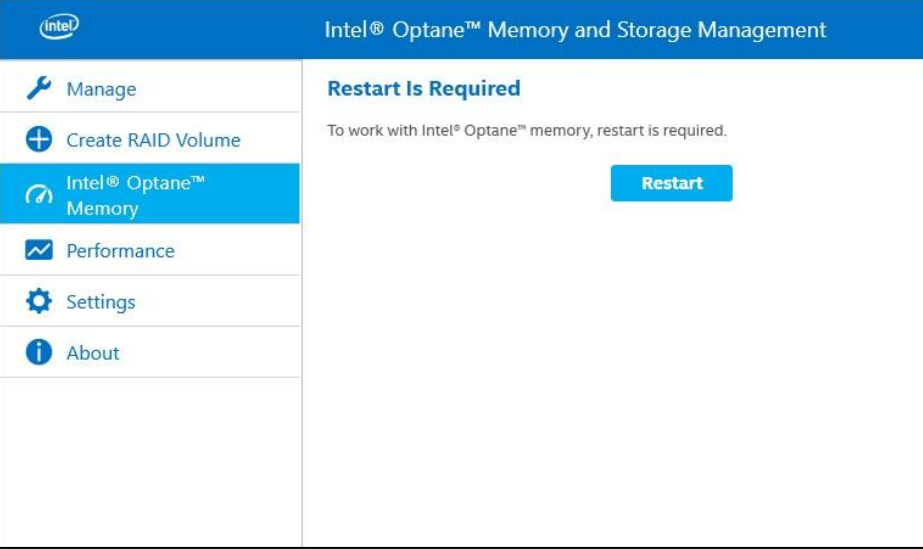

- 7. Después de reiniciar el sistema, ingrese a la aplicación y el volumen se mostrará en las pestañas Administrar y Memoria Intel® Optane™.
	- a. El volumen también se mostrará en las aplicaciones relacionadas con el sistema operativo, como el Administrador de dispositivos y el Administrador de discos. Ya no se podrán ver las unidades individuales en estas ventanas.

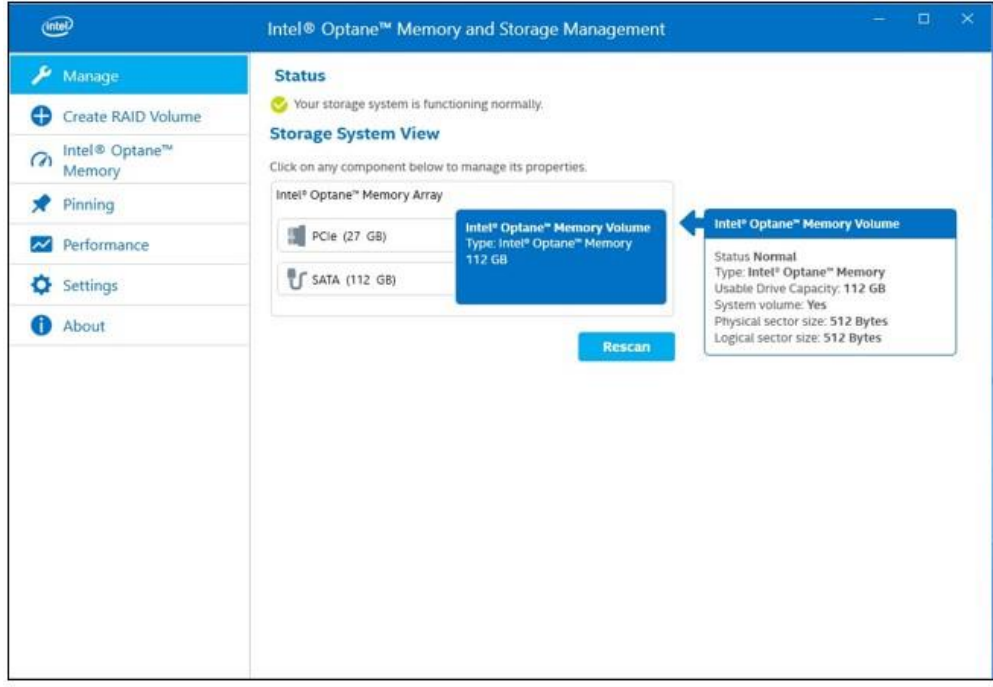

Los dispositivos con capacidad de memoria Intel® Optane™ a partir de 32 GB tendrán características adicionales, como la programación de anclaje y optimización (caché). Para estos dispositivos, la página "Memoria Intel® Optane™" tendrá un aspecto similar a la siguiente imagen:

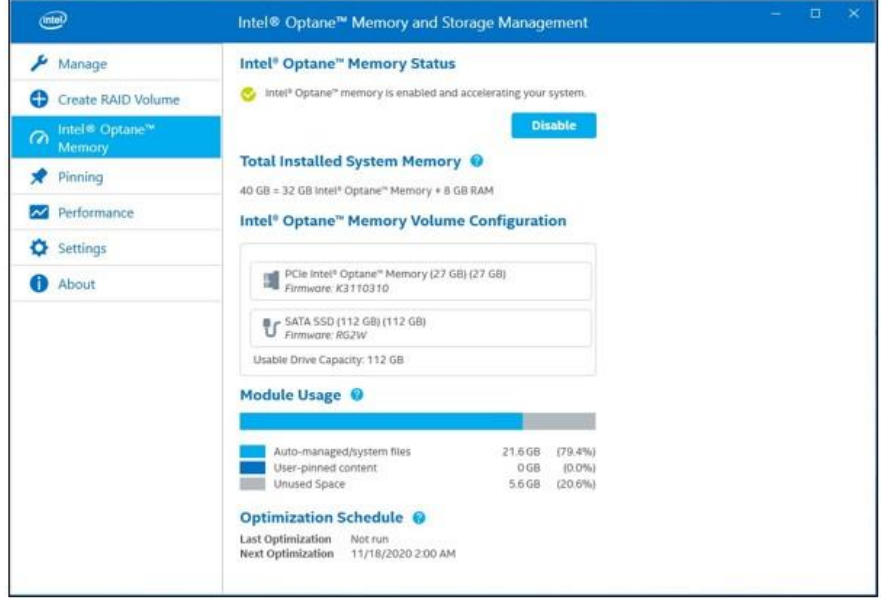

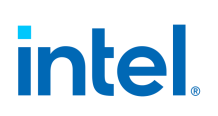

#### <span id="page-18-0"></span>**5.1.2 Desactivación de la aceleración**

1. **Abra** la aplicación, **vaya** a la pestaña *Memoria Intel® Optane™* y **haga clic** en *Deshabilitar*:

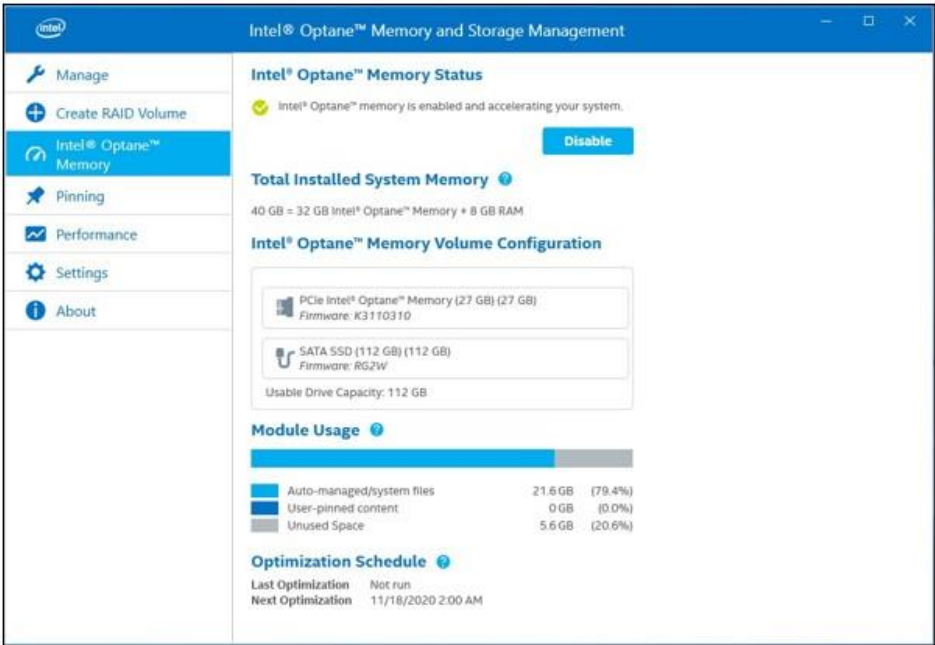

2. Confirme que desea deshabilitar la aceleración; **haga clic** en *Deshabilitar*.

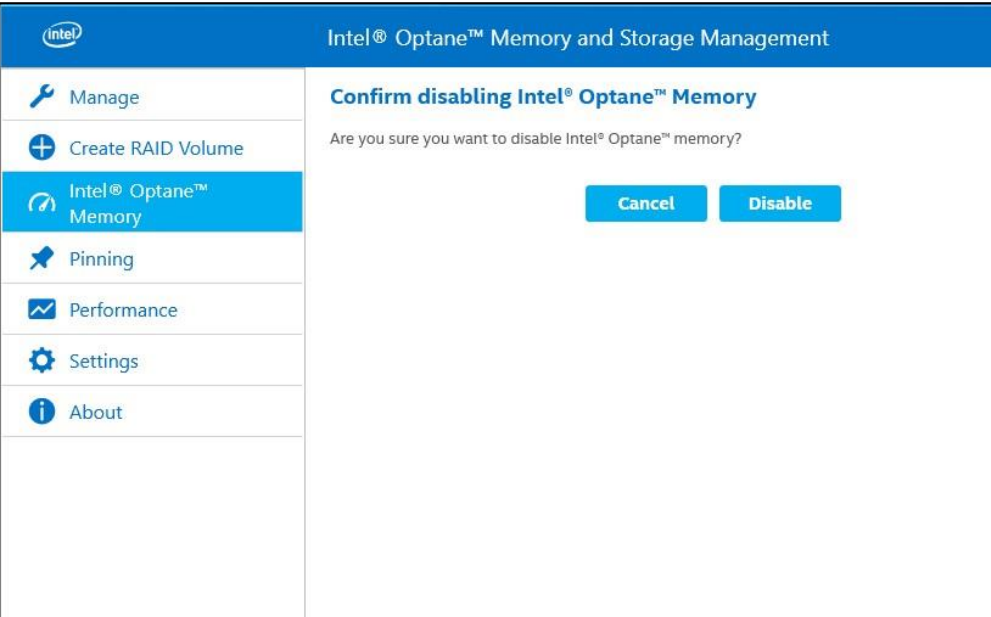

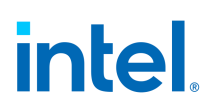

3. La aceleración se deshabilita. Se separan el "medio rápido" y el "medio más lento" de la memoria Intel® Optane™ (se anula la sincronización).

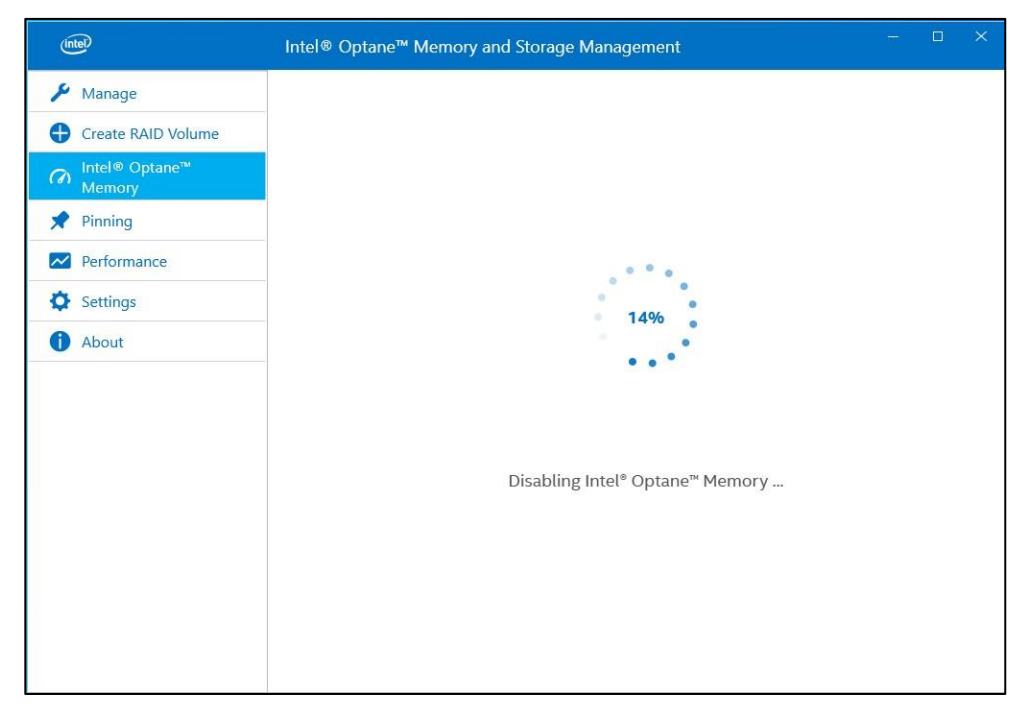

4. Una vez que finalice, **haga clic** en *Reiniciar*.

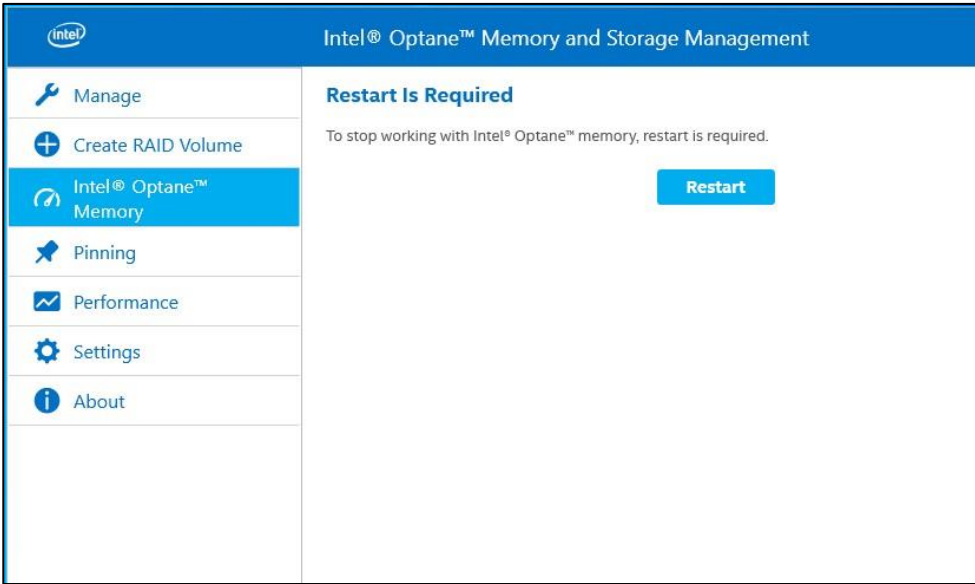

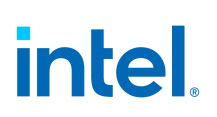

#### <span id="page-20-0"></span>**5.1.3 Desinstalación de la aplicación**

1. Compruebe que la aceleración se haya deshabilitado antes de desinstalar la interfaz de usuario (UI).

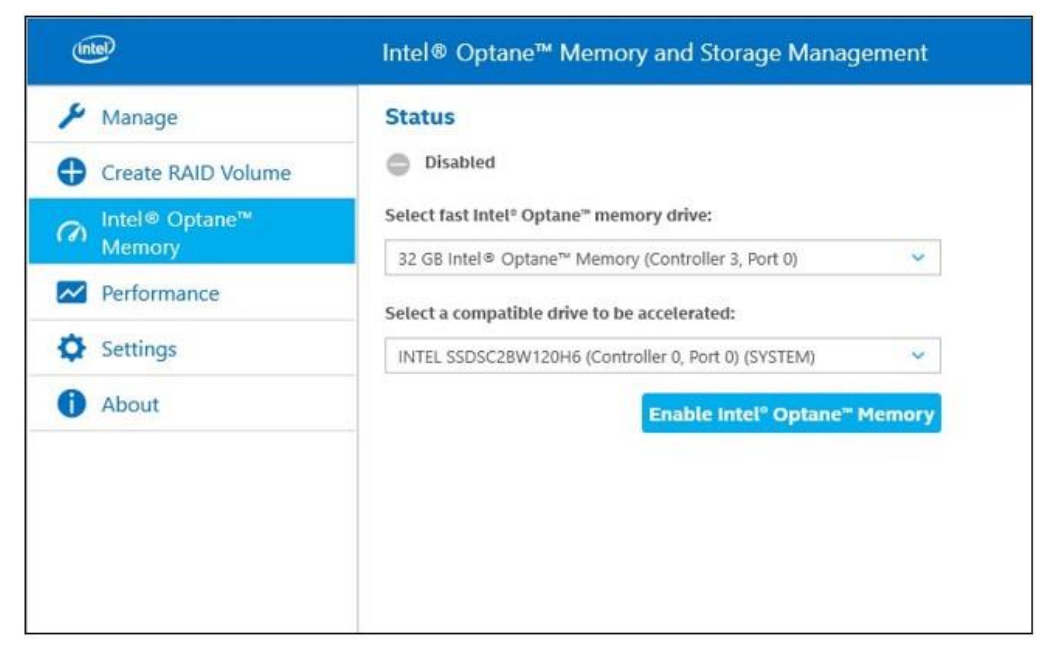

2. **Haga clic con el botón derecho** en el *menú de inicio de Windows* y **haga clic** en *Aplicaciones y características*.

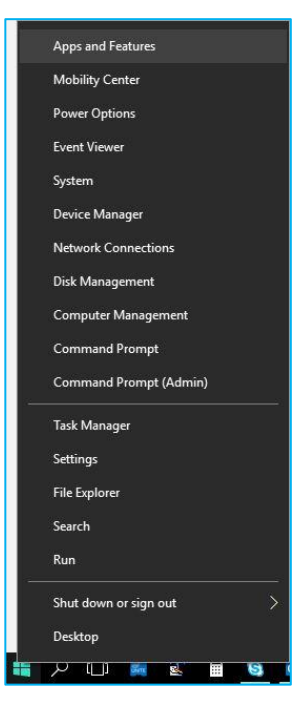

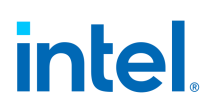

3. **Busque** *Optane* y **haga clic** en *Desinstalar*.

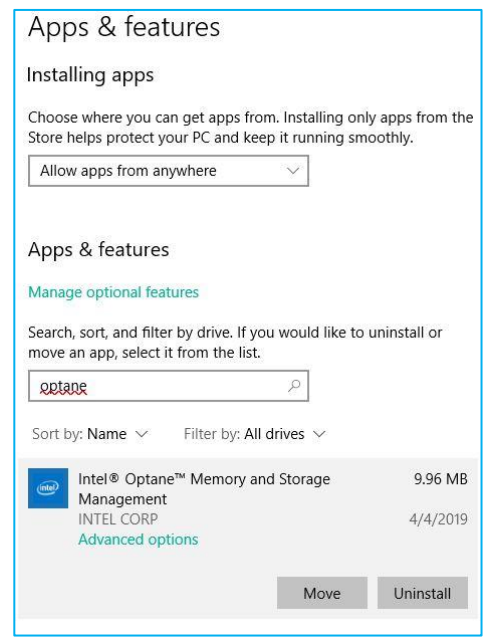

4. Una vez completado el proceso, se requiere un reinicio del sistema.

§

## <span id="page-22-0"></span>*6 Características/capacidades adicionales*

Esta sección abarca características y capacidades adicionales proporcionadas por las aplicaciones con capacidad para la memoria Intel® Optane™.

#### <span id="page-22-1"></span>**6.1 Aceleración de unidad de datos**

La aceleración de unidad de datos o DDA es la capacidad de acelerar, con la memoria Intel® Optane™, un "medio más lento" que no cuenta con sistema operativo, sino solo datos.

- Las estadísticas, como se muestra en la aplicación Memoria Intel® Optane™, no están disponibles con la aceleración de unidad de datos.
- Los sistemas con más de una unidad de arranque no son compatibles y los resultados no se pueden garantizar.

#### <span id="page-22-2"></span>**6.1.1 Requisitos de hardware y software**

Todos los requisitos mínimos (Sección 1.2) continúan aplicándose a la aceleración de unidad de datos y a la unidad de datos específica que se esté acelerando.

El sistema debe contener lo siguiente:

- 1. Unidad del sistema (p. ej., C:) con el sistema operativo Windows 10 instalado (puede ser SATA o NVMe)
- 2. Unidad de datos (p. ej., D:) que se acelerará
- 3. Módulo de memoria Intel® Optane™

*Nota:* Las unidades de datos todavía se deben formatear con una partición GPT y con el tipo básico.

#### <span id="page-22-3"></span>**6.1.2 Activar o desactivar la aceleración**

El proceso para habilitar o deshabilitar la aceleración (Sección 5) todavía se aplica a la aceleración de unidad de datos y a la unidad de datos específica que se esté acelerando.

*Nota:* Al seleccionar una unidad para la aceleración, la unidad del sistema compatible que contiene el sistema operativo tendrá "(System)" al final de la selección. Las unidades adicionales disponibles para la aceleración de unidad de datos del sistema no tendrán ese texto en el nombre.

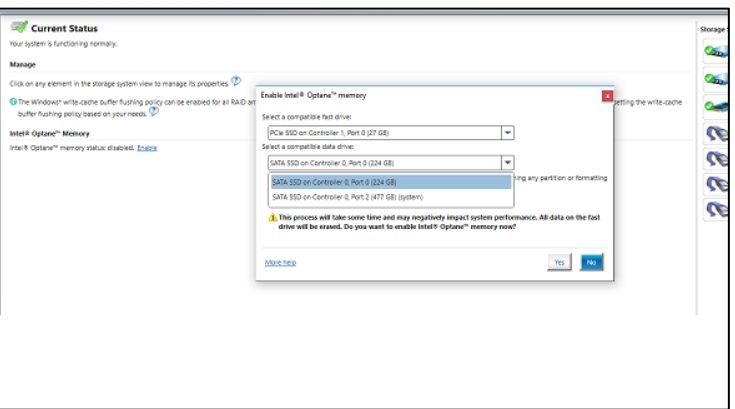

intel

### <span id="page-23-0"></span>**6.2 Anclaje**

El anclaje habilita una capacidad de respuesta personalizada al permitir que se acelere la selección de archivos, carpetas y aplicaciones específicos.

 El anclaje es compatible únicamente en dispositivos con memoria Intel® Optane™ de 32 GB o mayor capacidad.

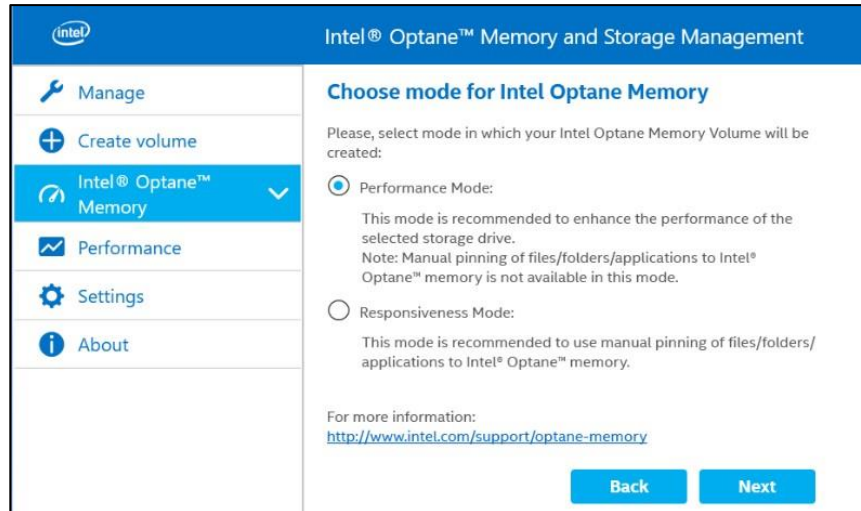

Puede obtener más información sobre las características de anclaje aquí: <https://www.intel.com/content/www/xl/es/support/articles/000028779.html>

§

## <span id="page-24-0"></span>*7 Resolución de problemas*

Esta sección incluye ejemplos de los errores que podrían surgir durante la instalación del paquete de software/ controladores de la memoria Intel® Optane™. Para obtener más información y ayuda sobre estos errores, consulte también el artículo sobre mensajes y códigos de error para obtener más detalles: <https://www.intel.la/content/www/xl/es/support/articles/000024113.html> o comuníquese co[n Asistencia al](https://www.intel.la/content/www/xl/es/support/contact-support.html#@15)  [cliente de Intel](https://www.intel.la/content/www/xl/es/support/contact-support.html#@15)

Se pueden encontrar opciones adicionales de resolución de problemas aquí: <https://www.intel.com/content/www/xl/es/support/articles/000055140.html>

- Imágenes actualizadas al momento de la publicación. Algunos textos pueden cambiar a medida que se realizan actualizaciones en las aplicaciones.
- A continuación se incluyen solo ejemplos y no una lista exhaustiva de errores para todas las aplicaciones.

### <span id="page-24-1"></span>**7.1 Problemas de detección de dispositivos**

Si el módulo no se detecta en el entorno de Windows o en el BIOS del sistema, consulte las siguientes resoluciones de problemas, para intentar determinar cuál puede ser el inconveniente.

Para los dispositivos de memoria Intel® Optane™ o memoria Intel® Optane™ serie M: <https://www.intel.com/content/www/xl/es/support/articles/000025194.html>

### <span id="page-24-2"></span>**7.2 La reconstrucción de caché se produce al reiniciar**

Si un reinicio duro (el usuario presiona el botón de encendido) o un corte del suministro eléctrico inesperado ocurren en un sistema con aceleración habilitada, al iniciar el sistema aparecerá un mensaje que indica que está en proceso una reconstrucción de la memoria caché. Este estado es previsible, como resultado de la pérdida de energía.

### <span id="page-24-3"></span>**7.3 Error de hardware**

#### <span id="page-24-4"></span>**7.3.1 Falta un soporte físico rápido durante el arranque**

Si el sistema se inicia y el controlador UEFI de Intel® RST no detecta el medio de la memoria Intel® Optane™, el controlador protegerá los datos actuales en la unidad, para lo cual lo deshabilita y no lo expone al administrador de arranque. Esto le da al usuario la oportunidad de tomar medidas adicionales para determinar cuál puede ser el problema.

En ese estado, el sistema no es de arranque y la unidad se establecerá en estado "Deshabilitado" en el BIOS/UEFI. Se recomienda que el usuario final desactive la plataforma e intente lo siguiente para resolver este problema.

- 1) Si el módulo se ha separado del puerto, vuelva a conectar el módulo de memoria Intel® Optane™ que falte y asegúrese de que esté correctamente instalado en el sistema.
- 2) Si el módulo de memoria Intel® Optane™ no está ausente o desconectado, intente lo siguiente:
	- a) Compruebe que no esté dañado el conector M.2 en la placa o en el módulo de memoria Intel® Optane™.
	- b) Desconecte la unidad del "medio más lento" e inicie el menú del BIOS del sistema. Ingrese al menú de la Tecnología de almacenamiento Intel® Rapid y confirme si se puede ver el módulo de memoria Intel® Optane™. Si no se ve el módulo, salga del menú de la tecnología de almacenamiento Intel® Rapid y confirme que esté **habilitada** la función de reasignación del controlador SATA en el puerto al que esté conectado el módulo de memoria Intel® Optane™.

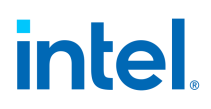

c) Confirme que el módulo de memoria Intel® Optane™ no esté dañado. Los daños en el módulo podrían ocasionar que no se detecte correctamente.

#### <span id="page-25-0"></span>**7.3.2 Falta un medio más lento durante el arranque**

Si el sistema se inicia y el controlador UEFI de Intel® RST no detecta el dispositivo del "medio más lento", el controlador protegerá los datos actuales en el módulo de memoria Optane™, para lo cual lo deshabilita y no lo expone al administrador de arranque. Esto le da al usuario la oportunidad de tomar medidas adicionales para determinar cuál puede ser el problema.

En ese estado, el sistema no es de arranque y el módulo de la memoria Intel® Optane™ se establecerá en estado "Deshabilitado" en el BIOS/UEFI. Se recomienda que el usuario final desactive la plataforma e intente una o todas las opciones siguientes para resolver este problema.

- 1) Verifique los cables de la unidad. Si el "medio más lento" se ha desconectado del puerto, vuelva a conectar el dispositivo que falta y asegúrese de que esté correctamente instalado en el sistema.
- 2) Confirme que el "medio más lento" no esté dañado. Los daños en la unidad podrían ocasionar que no se detecte correctamente.
- 3) Si está disponible, conecte un dispositivo de "medio más lento" distinto en el mismo puerto o con los mismos cables para confirmar que los cables no estén dañados.

#### <span id="page-25-1"></span>**7.3.3 Falla de medios y recuperación de datos**

No hay herramientas de recuperación de datos Intel® RST disponibles para una unidad que haya experimentado errores eléctricos o mecánicos, y que se considere inoperable. Si el sistema encuentra un error irrecuperable en el medio, no existe ninguna recuperación o reparación disponible.

#### <span id="page-25-2"></span>**7.3.4 Procedimiento de sustitución de medios**

Esta sección documenta la asistencia para actualizaciones o reemplazos del módulo apto para memoria Intel® Optane™ para sistemas que ya tengan habilitada la aceleración. Ya sea que esté actualizando o reemplazando el módulo o el dispositivo "lento", deberá realizar los siguientes pasos.

- *Nota:* Para mitigar la posible pérdida de datos, es fundamental realizar una copia de seguridad de todos los datos antes de continuar con los pasos siguientes.
	- 1. Desactivar aceleración
		- a) Opción 1: Dentro del sistema operativo
			- i) En función de la aplicación que se utilice para gestionar el volumen, siga los pasos descritos en una de las secciones siguientes:
				- (1) Sección 5.1.2: Aplicación Gestión de almacenamiento y memoria Intel® Optane™
				- (2) Sección 11.1.4: Aplicación Memoria Intel® Optane™
				- (3) Sección 11.2.2: Aplicación Tecnología de almacenamiento Intel® Rapid
		- b) Opción 2: Dentro del BIOS del sistema:
			- i) **Ingrese** al *BIOS del sistema*
			- ii) **Vaya** al *menú de la Tecnología de almacenamiento Intel® Rapid*
			- iii) **Haga doble clic** en cada uno de los integrantes del volumen y seleccione "Desasociar" o "Restablecer sin Optane"
	- 2. Intercambiar por el medio que se reemplazará
		- a) Apague el equipo.
		- b) Abra la computadora y localice el medio que desea sustituir.

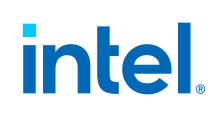

- *Nota:* Consulte con el fabricante del equipo para determinar la ubicación de la ranura para el medio y recibir instrucciones sobre cómo eliminar o insertar el módulo M.2.
	- c) Cierre el equipo y enciéndalo.
	- d) Arranque en el SO Windows.
- *Nota:* Si se instala el sistema operativo en el "medio más lento" que se desea acelerar, siga los pasos de la Sección 4 para instalar el sistema operativo y los de la Sección 5 para instalar la aplicación.
	- 3. Volver a habilitar la aceleración
		- a) En función de la aplicación que se utilice para gestionar el volumen, siga los pasos descritos en una de las secciones indicadas a continuación:
			- i) Sección 5.1.1: Aplicación Gestión de almacenamiento y memoria Intel® Optane™
			- ii) Sección 11.1.3: Aplicación Memoria Intel® Optane™
			- iii) Sección 11.2.1: Aplicación Tecnología de almacenamiento Intel® Rapid

§

## <span id="page-27-0"></span>*8 Error relacionado con el cambio de tamaño de la última partición*

Se deben dejar siempre libres al menos 5 MB de espacio sin asignación para que el paquete Intel® RST los utilice para los metadatos al crear y administrar el volumen de la memoria Intel® Optane™.

Para conocer las opciones de las utilidades que se pueden usar para liberar este espacio después de la instalación, consulte el siguiente artículo:

[Unidad del sistema no compatible: Error "la última partición no ha podido cambiar el tamaño"](https://www.intel.com/content/www/xl/es/support/articles/000024253/memory-and-storage/intel-optane-memory.html)

§

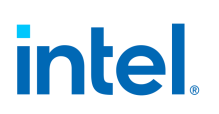

## <span id="page-28-0"></span>*9 Verificar/realizar cambios en la estructura de la partición de la unidad (MBR frente a GPT)*

La aceleración del sistema con dispositivos de memoria Intel® Optane™ solo se admite en unidades formateadas con la estructura de partición GPT (Tabla de partición GUID).

Según cómo se instaló originalmente el sistema operativo en su sistema, esta estructura puede ser el MBR (Registro de arranque maestro) heredado que se admite en versiones anteriores de Windows.

Utilice la información que aparece a continuación para lo siguiente:

- Verificar la unidad actual de la estructura que deberá acelerarse
- Procesar para convertir la estructura a GPT (si es necesario)

### <span id="page-28-1"></span>**9.1 Verificar la estructura actual de la partición de la unidad**

- 1. **Arranque** en *Windows*
- 2. Abra el Administrador de Discos (**tecla Windows + x**, y luego **haga clic** en *Administrador de discos*)
- 3. Localice el disco que quiere acelerar (la imagen a continuación es un ejemplo de un disco de arranque del sistema primario)

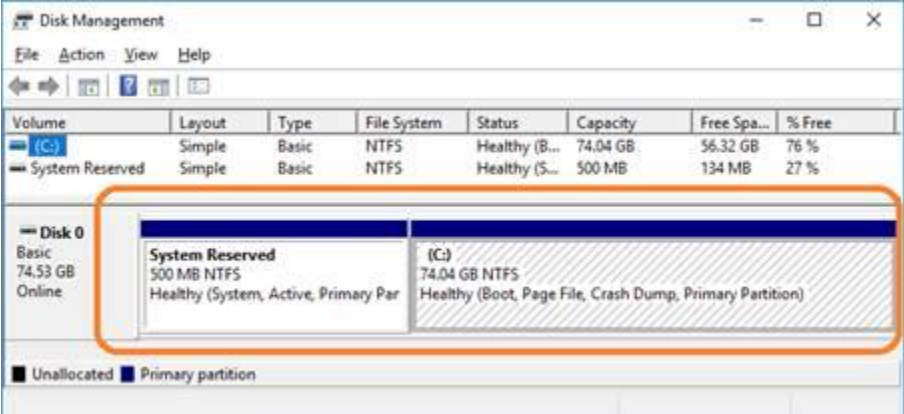

- 4. **Haga clic con el botón derecho** en el *disco* que se muestra (disco x, básico, capacidad, en línea) a la izquierda (por ejemplo, donde dice disco 0 en esta imagen)
- 5. **Seleccione** *Propiedades*
- 6. **Haga clic** en la *pestaña Volúmenes*
- 7. Aquí, puede confirmar el Estilo de la partición
- 8. En caso de MBR, prosiga a la Sección 9.2

### <span id="page-29-0"></span>**9.2 Convierta de MBR a GPT con MBR2GPT.exe**

#### **Requisitos:**

- Windows 10 Creators Update x64 (versión 1703, compilación 10.0.15063) o posterior.
- Un equipo capaz de arrancar en UEFI. En la configuración del BIOS, debería ver opciones para el arranque en UEFI. Confirme con el fabricante de su equipo la [compatibilidad.](https://www.intel.la/content/www/xl/es/support/topics/oems.html)

#### **Instrucciones**

- 1. Abra el símbolo del sistema con privilegios de administrador
	- a. **Presione** la *tecla Windows + x*
	- b. **Escriba** command y **seleccione** *Ejecutar como administrador* en el panel lateral derecho.

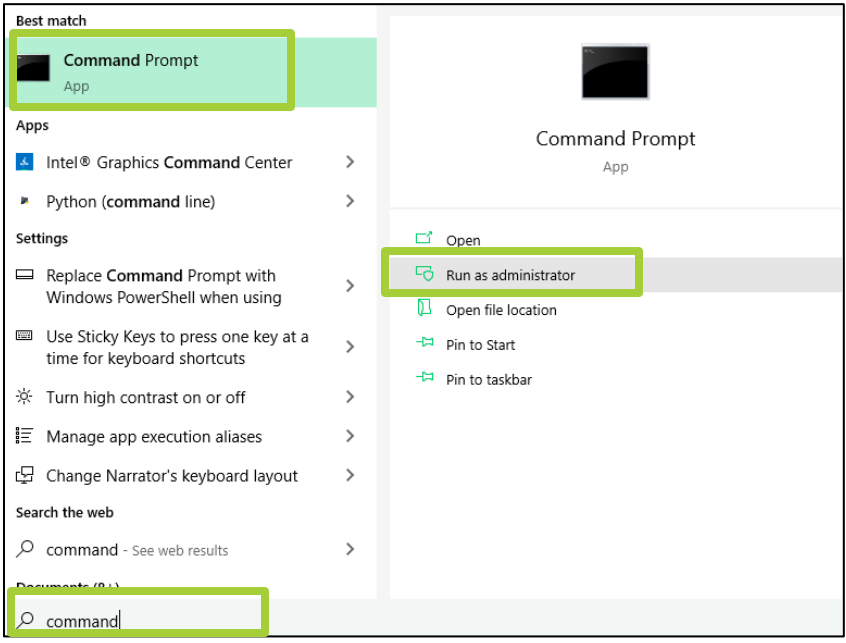

- 2. **Escriba** lo siguiente: mbr2gpt.exe /convert /allowfullOS
- 3. Apague y arranque en el BIOS
- 4. Cambie la configuración al modo UEFI
- *Nota:* Este será un cambio en la configuración de arranque de "Heredado" a "UEFI". Confirme con el manual de su sistema la ubicación de esta configuración

Para obtener más información, consulte: <https://www.intel.com/content/www/xl/es/support/articles/000024558.html>

## <span id="page-30-0"></span>*10 Entorno de recuperación de Windows*

### <span id="page-30-1"></span>**10.1 Preparación de la recuperación de sistema operativo Windows 10 (avanzado)**

Esta sección señala los pasos del proceso de preparación de la imagen del SO Windows 10 para la función de Recuperación de Windows\*. "Inyectar" el controlador de la Tecnología de almacenamiento Intel® Rapid en la imagen de recuperación del sistema operativo/herramientas antes de instalar el sistema operativo permite la posible recuperación de un sistema en caso de daño a la imagen del sistema operativo.

#### **Requisitos:**

- « [Kit de Evaluación y Despliegue \(ADK\) de Windows](https://developer.microsoft.com/en-us/windows/hardware/windows-assessment-deployment-kit) instalado.
- Windows 10 64b ISO
- El último paquete de software/controladores de la Tecnología de almacenamiento Intel® Rapid F6 está disponible e[n https://downloadcenter.intel.com/es/download/28993?v=t](https://downloadcenter.intel.com/es/download/28993?v=t)
- Llave USB para la instalación

#### **Pasos:**

- 1. Cree una llave USB de arranque a partir de la imagen ISO del sistema operativo Windows 10.
- *Nota:* Consulte con el fabricante del equipo para determinar la ubicación de la ranura para el medio y recibir instrucciones sobre cómo eliminar o insertar el módulo M.2.
	- 2. Cree un directorio de trabajo temporal en la PC local (por ejemplo, C:\Win10USB).
	- 3. En el directorio de trabajo, **cree** 3 subdirectorios llamados *"windows", "winre" y "drivers".*

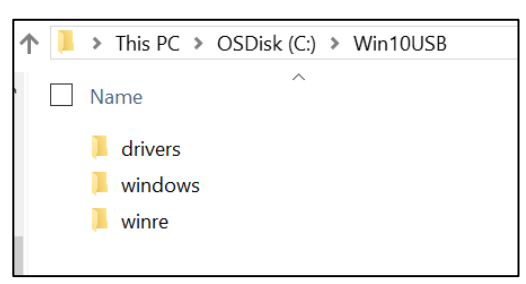

4. **Extraiga** el *controlador de la Tecnología de almacenamiento Intel® Rapid* en el subdirectorio "drivers".

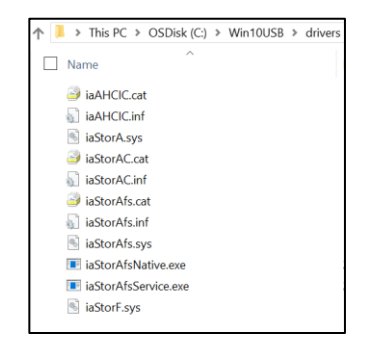

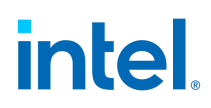

5. Desde la llave de instalación USB de Windows 10, **copie** el archivo "*install.wim*" del directorio "sources" al directorio de trabajo C:\Win10USB.

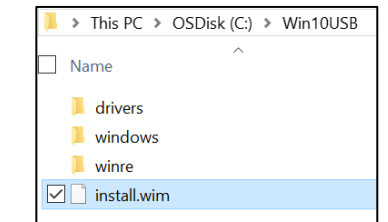

6. **Abra** un *indicador de comandos como administrador* y cámbiese al directorio de trabajo (por ejemplo, cd C:\Win10USB). Asegúrese de que todas las carpetas y el Explorador de Windows estén cerrados antes de iniciar este proceso.

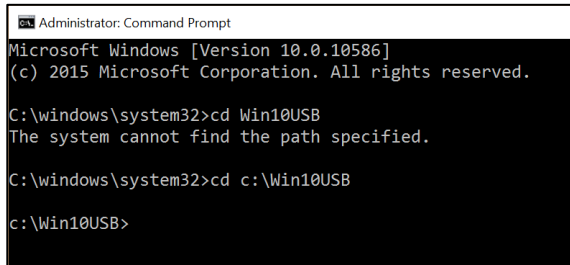

7. Según la versión de Windows 10, determine el número de índice que se debe modificar. Elija el índice que coincida con la versión de Windows 10 que se utilice.

Para determinar el índice, ejecute el comando: dism /get-wiminfo /wimfile:install.wim

El ejemplo siguiente modifica el índice 2. Puede repetir los pasos para modificar versiones adicionales.

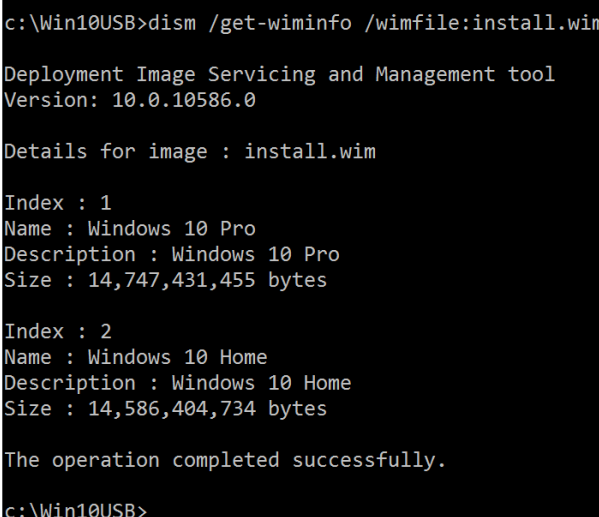

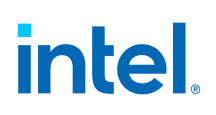

8. Modifique el archivo "install.wim". Para ello, ejecute los siguientes comandos: Monte la imagen de Windows:

dism /mount-image /imagefile:install.wim /index:2 /mountdir:windows

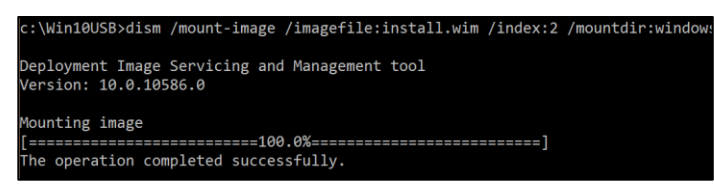

9. Agregue los controladores de la Tecnología de almacenamiento Intel® Rapid en la imagen de Windows: dism /image:windows /add-driver /driver:drivers /forceunsigned /recurse

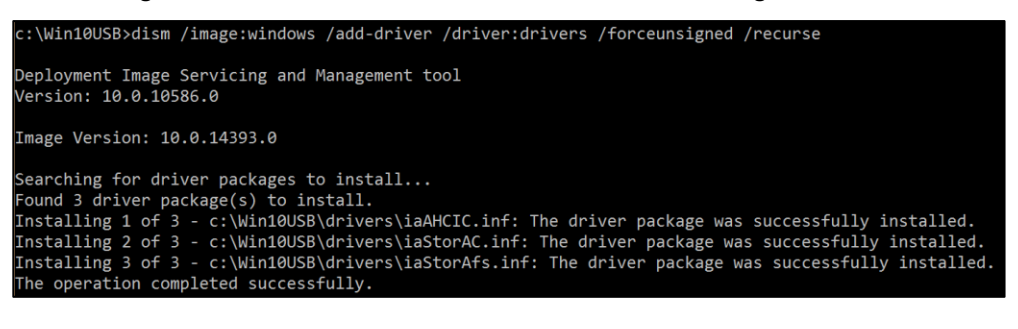

10. Monte la imagen de recuperación de Windows:

dism /mount-image /imagefile:c:\Win10USB\windows\windows\system32\recovery\winre.wim /Index:1 /mountdir:winre

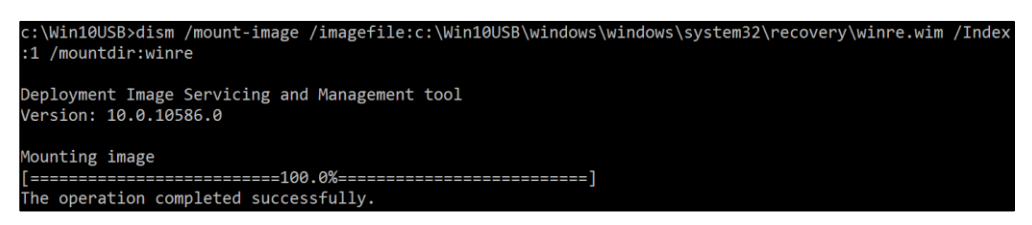

11. Agregue el controlador de la Tecnología de almacenamiento Intel® Rapid a la imagen de recuperación de Windows:

dism /image:winre /add-driver /driver:drivers /forceunsigned /recurse

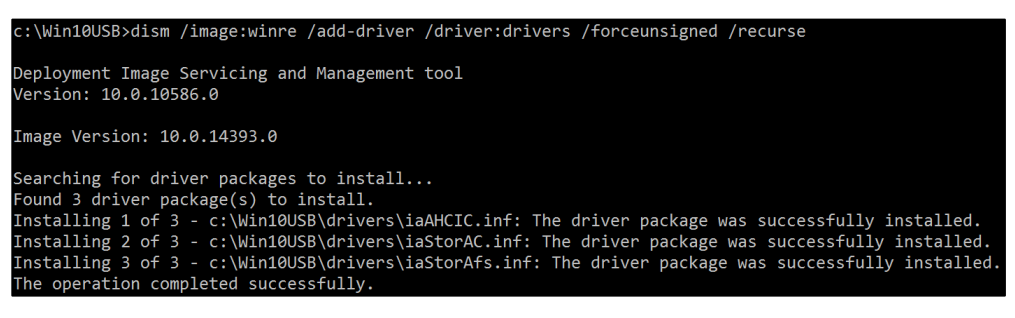

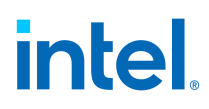

12. Desmonte la imagen de recuperación de Windows: dism /unmount-wim /mountdir:winre /commit

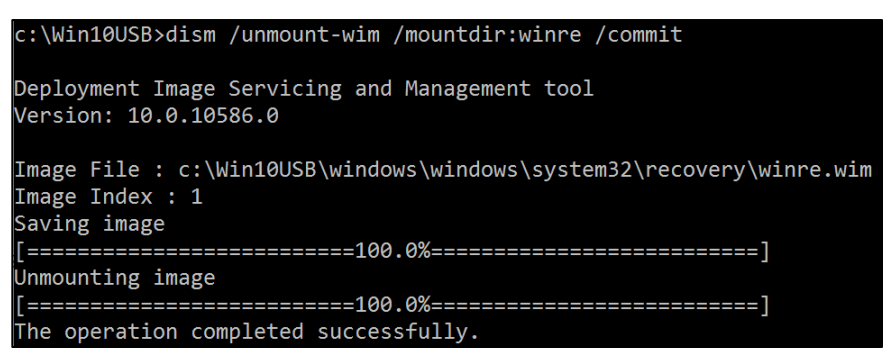

- 13. Desmonte la imagen de Windows:
	- dism /unmount-wim /mountdir:windows /commit

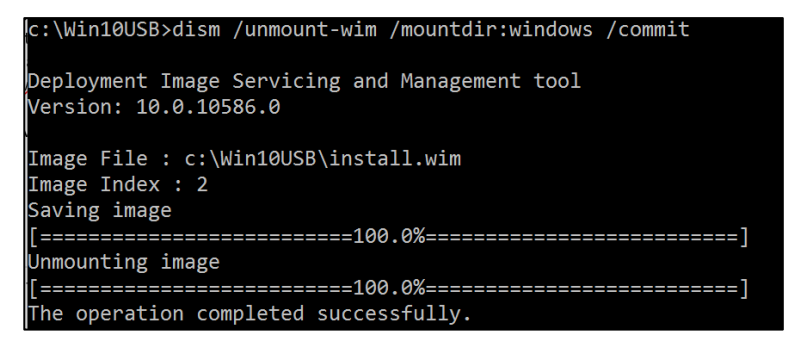

14. **Copie** el archivo "*install.wim*" actualizado del directorio de trabajo al directorio "sources" de la llave de instalación USB.

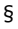

## <span id="page-34-0"></span>*11 Aplicaciones Intel® RST/Memoria Optane™ heredadas*

Caducaron las siguientes aplicaciones y ya no son compatibles, no son válidas ni se actualizarán.

La siguiente información se ofrece a modo de referencia para los usuarios que siguen utilizando estos productos antes de actualizarlos con la aplicación Gestión de almacenamiento y memoria Intel® Optane™ compatible, como se detalla en la Sección 5.

### <span id="page-34-1"></span>**11.1 Aplicación de la memoria Intel® Optane™**

En esta se sección proporciona una descripción general de los pasos para configurar la memoria Intel® Optane™ con la aplicación de la memoria Intel® Optane™ en un equipo que ya tenga el sistema operativo Windows 10. Algunas motherboards podrían necesitar una actualización del BIOS del sistema antes de poder instalar el paquete de software/controladores de la memoria Intel® Optane™. Consulte el sitio web de asistencia del proveedor de la motherboard para obtener el BIOS del sistema más reciente compatible con la memoria Intel® Optane™.

Para una instalación exitosa se deben cumplir todos los requisitos que se señalan en la Sección 1.2.

- 1. Vaya [a https://downloadcenter.intel.com/es/download/28993?v=t](https://downloadcenter.intel.com/es/download/28993?v=t) y seleccione el paquete "SetupOptaneMemory.exe" más reciente (esto incluye el controlador y la aplicación).
- 2. Ejecute el archivo. **Haga clic** en *Siguiente* para continuar.

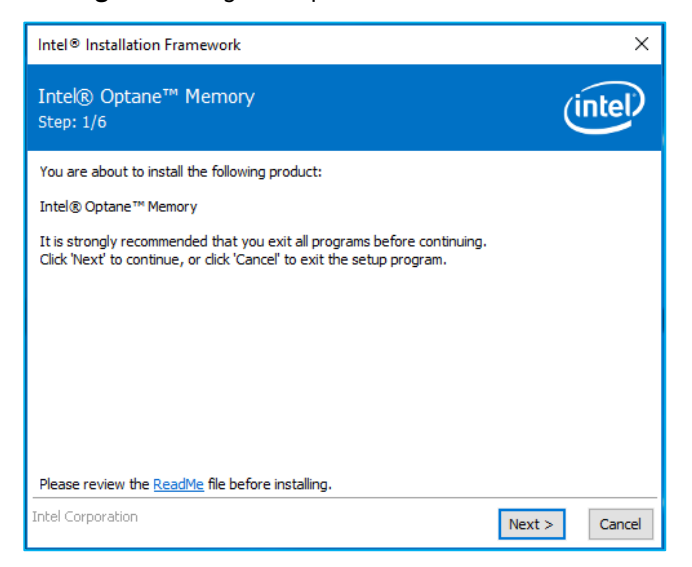

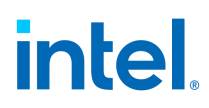

3. Esta pantalla le informa al usuario que el controlador puede utilizarse para controlar la unidad desde la cual se arranca el equipo. **Haga clic** en *Siguiente* para continuar.

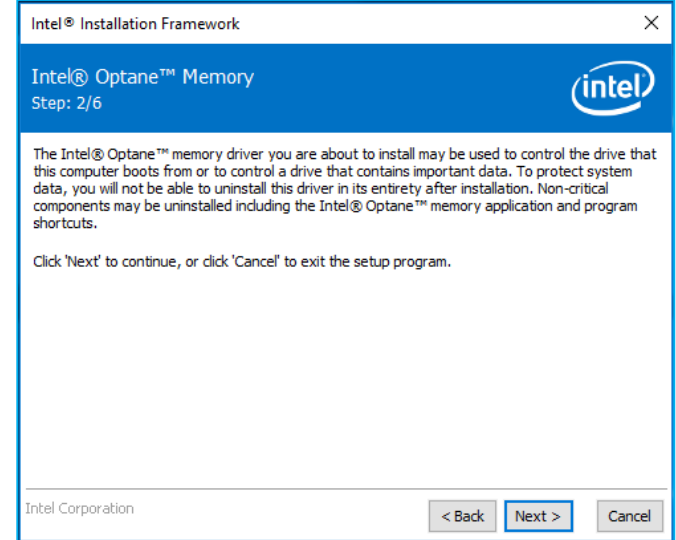

4. La siguiente pantalla requiere que el usuario lea y acepte el Acuerdo de licencia. El usuario debe **marcar** la casilla *Acepto...* para poder hacer **clic** en *Siguiente* y continuar.

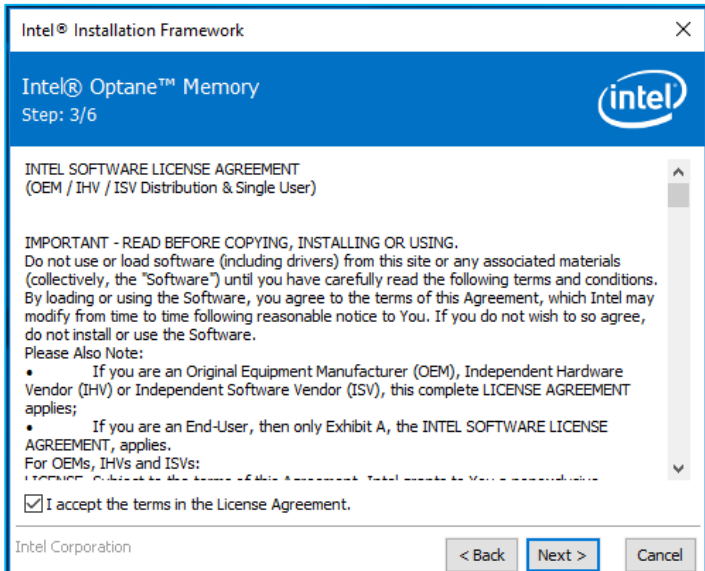

5. El siguiente cuadro de diálogo permite al usuario seleccionar en qué lugar del sistema se cargarán los archivos de software. El usuario puede **vaya** a un lugar utilizando el botón *Cambiar...*, o bien, utilizar el valor predeterminado proporcionado. El usuario debe **hacer clic** en *Siguiente* para continuar con la instalación.

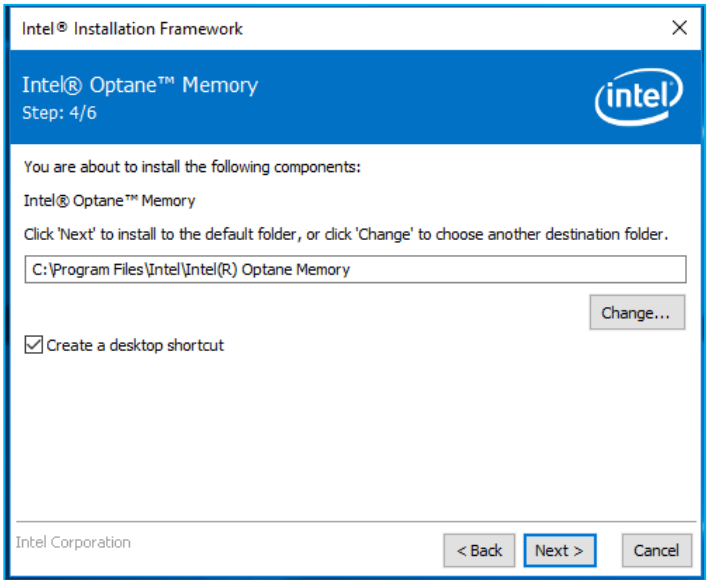

6. Aparece la siguiente pantalla, que muestra el progreso de la instalación.

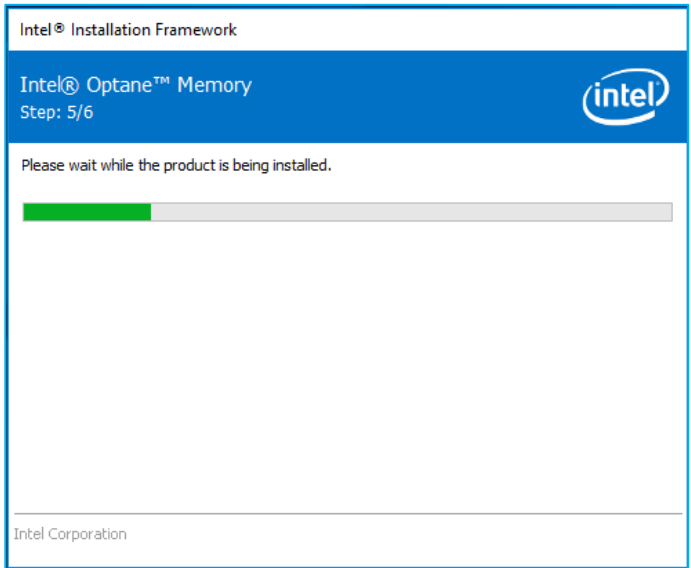

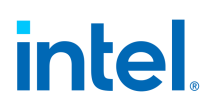

7. En este momento del proceso de instalación, necesitará reiniciar el sistema.

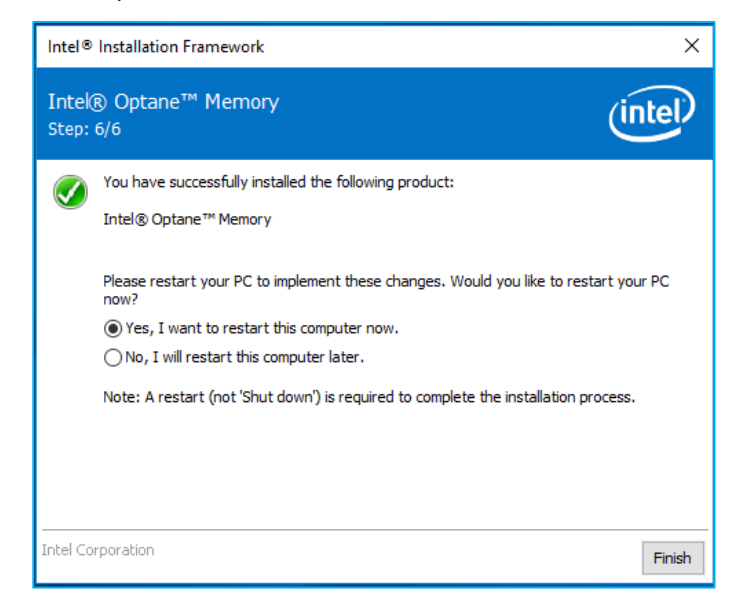

8. Una vez que el sistema haya completado el reinicio y haya entrado al sistema operativo, se solicitará al usuario que complete el proceso de instalación. Esto podría tardar varios minutos en iniciarse. **Haga clic** en *Siguiente* para continuar.

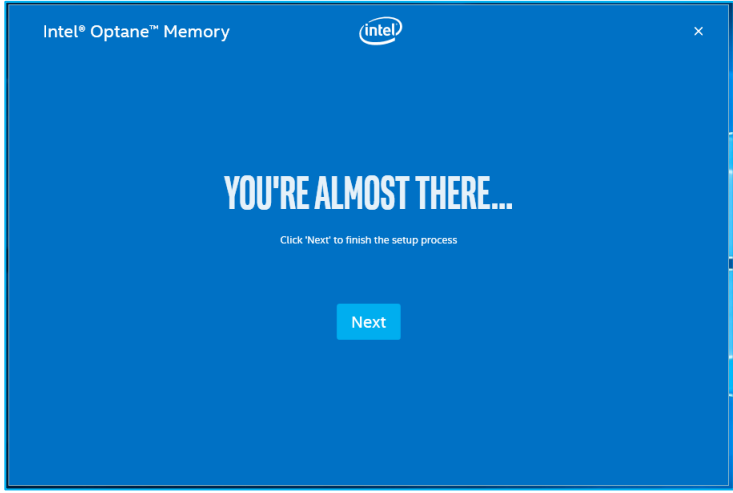

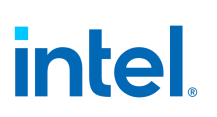

#### <span id="page-38-0"></span>**11.1.1 Activación de la aceleración**

1. Cuando el usuario elija continuar con el proceso de instalación, se mostrará la ventana siguiente al iniciar la interfaz de la aplicación de la memoria Intel® Optane™. Podría demorar varios segundos en aparecer.

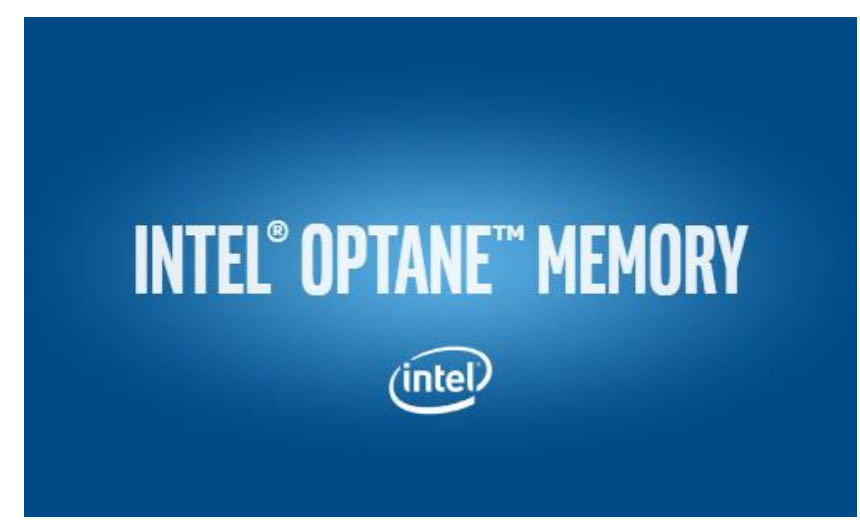

2. **Vaya** a la pestaña *Configuración* donde se muestra el estado actual del volumen. Los menús desplegables contienen las combinaciones de memoria Intel® Optane™ disponibles que se pueden seleccionar. Seleccione la combinación adecuada y **haga clic** en *Habilitar*.

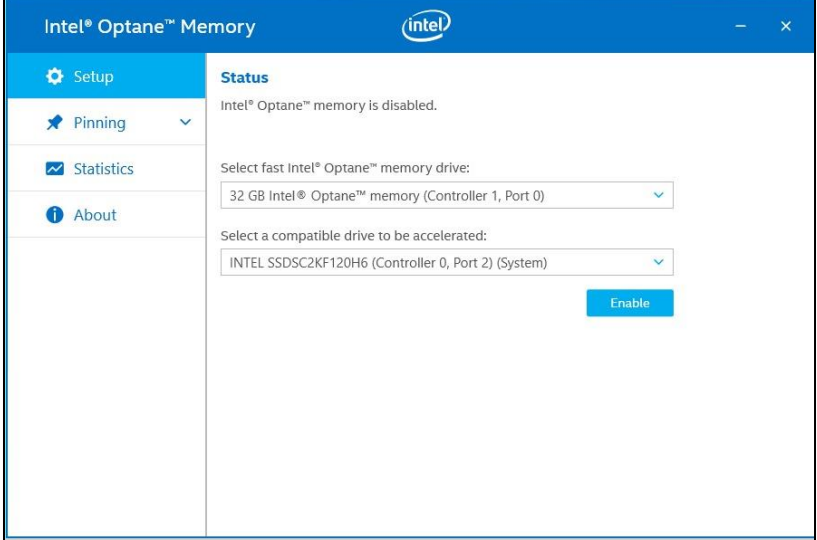

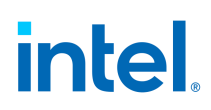

3. En el cuadro de diálogo Advertencia que aparece, confirme que comprende que todos los datos se eliminarán de la memoria Intel® Optane™ y **haga clic** en *Continuar*.

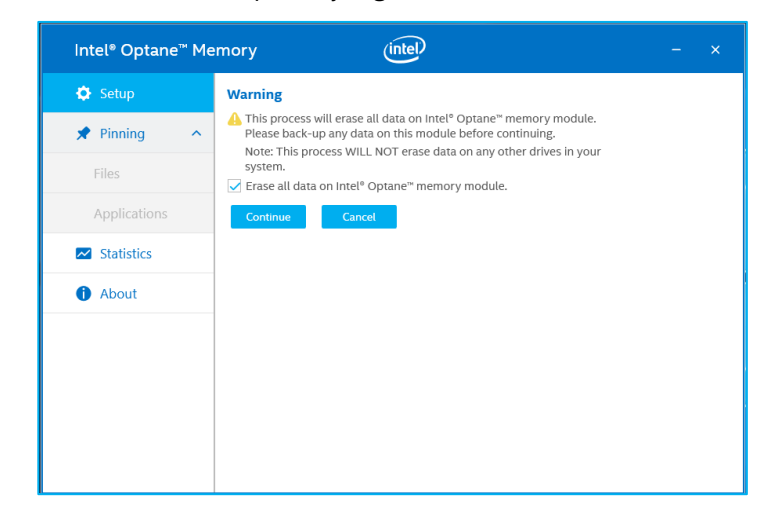

4. Se está habilitando la aceleración. Los medios "rápidos" y los medios "más lentos" de la memoria Intel® Optane™ se están "sincronizando" en un solo volumen.

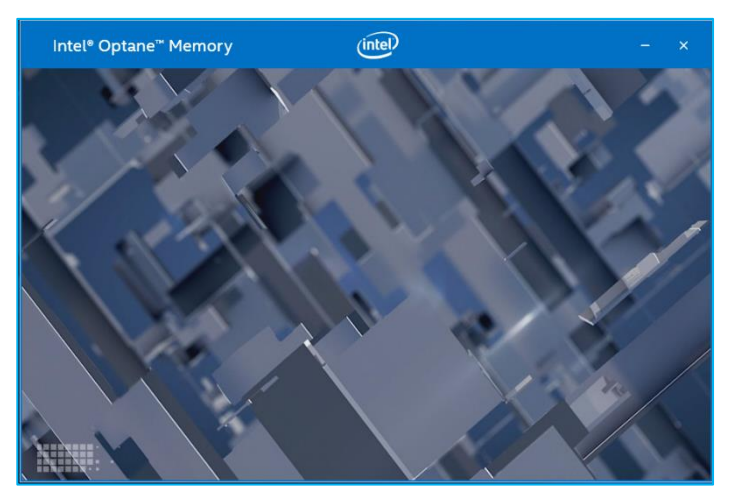

![](_page_40_Picture_1.jpeg)

- 5. Una vez completada la creación del volumen, se requiere un reinicio. **Haga clic** en *Reiniciar*.
	- a. Si el módulo contiene al menos 32 GB de capacidad de memoria Intel® Optane™, es posible que vea una pantalla que muestra algunos detalles de finalización del proceso de habilitación, justo antes de entrar en el sistema operativo. Esto está relacionado con la programación de la caché de datos y no se admite en dispositivos de 16 GB.

![](_page_40_Picture_4.jpeg)

6. La aplicación se puede iniciar una vez que el sistema se ha reiniciado.

![](_page_40_Picture_6.jpeg)

![](_page_41_Picture_1.jpeg)

- 7. Una vez que el sistema se ha reiniciado, ingrese a la aplicación y el volumen se mostrará en la pestaña "Configuración".
	- a. El volumen también se mostrará en las aplicaciones relacionadas con el sistema operativo, como el Administrador de dispositivos y el Administrador de discos. Ya no se podrán ver las unidades individuales en estas ventanas.

![](_page_41_Picture_4.jpeg)

#### <span id="page-41-0"></span>**11.1.2 Desactivación de la aceleración**

1. **Vaya** a la pestaña *Configuración*. **Seleccione** *Deshabilitar*.

![](_page_41_Picture_7.jpeg)

![](_page_42_Picture_1.jpeg)

2. La aceleración se deshabilita. Se separan el medio "rápido" y el medio "más lento" de la memoria Intel® Optane™ (se anula la sincronización).

![](_page_42_Picture_42.jpeg)

3. Una vez que finalice, **haga clic** en *Reiniciar*.

![](_page_42_Picture_43.jpeg)

![](_page_43_Picture_1.jpeg)

4. Una vez que el sistema se haya reiniciado en el sistema operativo, abra la aplicación Memoria Intel® Optane™, **seleccione** la pestaña *Configuración* y compruebe que el volumen ya no esté habilitado.

![](_page_43_Picture_65.jpeg)

#### <span id="page-43-0"></span>**11.1.3 Desinstalación de la aplicación**

1. Compruebe que la aceleración se haya deshabilitado antes de desinstalar la aplicación.

![](_page_43_Picture_6.jpeg)

![](_page_44_Picture_1.jpeg)

2. **Haga clic** en el *menú Inicio de Windows.* Mientras el menú esté abierto, empiece a **escribir** *Panel de control* para buscar el "Panel de control".

![](_page_44_Picture_83.jpeg)

3. En el Panel de control, en "Programas", **seleccione** el enlace "*Desinstalar un programa*".

![](_page_44_Picture_5.jpeg)

4. **Seleccione** la aplicación "*Memoria Intel® Optane™*" de la lista. **Haga clic en el botón** *Desinstalar.*

![](_page_45_Picture_3.jpeg)

5. Después de hacer clic en la opción del panel de control para desinstalar, aparecerá la ventana de la aplicación de la memoria Intel® Optane™. Haga clic en "Siguiente" para continuar con la desinstalación de la aplicación de la memoria Intel® Optane™.

![](_page_45_Picture_75.jpeg)

![](_page_46_Picture_1.jpeg)

6. La siguiente ventana proporciona información acerca de lo que el controlador de la memoria Optane™ controla en el sistema. Haga clic en "Siguiente" para continuar con la desinstalación de la aplicación de la memoria Intel® Optane™.

![](_page_46_Picture_44.jpeg)

7. La barra de progreso muestra el estado del proceso de desinstalación.

![](_page_46_Picture_45.jpeg)

![](_page_47_Picture_1.jpeg)

8. Es necesario reiniciar para completar el proceso de desinstalación de la aplicación de la memoria Intel® Optane™ de la plataforma. **Haga clic** en *Finalizar* para continuar y volver a iniciar el sistema.

![](_page_47_Picture_94.jpeg)

### <span id="page-47-0"></span>**11.2 Aplicación Tecnología de almacenamiento Intel® Rapid**

En esta sección se proporciona información general sobre los pasos para configurar los dispositivos con capacidad de memoria Intel® Optane™ con la aplicación Tecnología de almacenamiento Intel® Rapid en un equipo con el sistema operativo ya instalado en una plataforma que cumpla con los requisitos descritos en la Sección 1.2.

La aplicación Tecnología de almacenamiento Intel® Rapid admite más capacidades que solo la aceleración con dispositivos compatibles con la memoria Intel® Optane™. Sin embargo, este documento solo se centrará en las capacidades relacionadas con la memoria Intel® Optane™.

- 1. Vaya [a https://downloadcenter.intel.com/es/download/28992?v=t](https://downloadcenter.intel.com/es/download/28992?v=t) y seleccione el paquete "SetupRST. exe" más reciente (esto incluye el controlador y la aplicación).
- 2. Ejecute el archivo, **haga clic** en *Siguiente* para continuar.

![](_page_47_Picture_95.jpeg)

![](_page_48_Picture_1.jpeg)

3. Esta ventana proporciona un breve mensaje de precaución para el usuario indicando que no se podrá desinstalar el controlador mismo después de que se complete la instalación. El usuario puede **hacer clic** en *Siguiente* para continuar con el proceso.

![](_page_48_Picture_56.jpeg)

4. La siguiente pantalla requiere que el usuario lea y acepte el Acuerdo de licencia. El usuario debe **marcar** la casilla *Acepto...* para poder **hacer clic** en *Siguiente* y continuar.

![](_page_48_Picture_57.jpeg)

![](_page_49_Picture_1.jpeg)

5. La siguiente pantalla proporciona la información del archivo ReadMe con respecto a las opciones de SetupRST. exe. El usuario puede **hacer clic** en *Siguiente* para continuar con la instalación.

![](_page_49_Picture_59.jpeg)

6. La siguiente pantalla muestra la ubicación en la que se guardarán los archivos RST. El usuario puede cambiar la ubicación, para lo cual debe **hacer clic** en el botón *Cambiar*, o bien, continuar con la instalación y **hacer clic** en *Siguiente*.

![](_page_49_Picture_60.jpeg)

![](_page_50_Picture_1.jpeg)

7. La siguiente pantalla informa al usuario por última vez que el software está a punto de instalarse. El usuario puede ir 'Atrás', 'Cancelar' la instalación o hacer clic en 'Siguiente' para continuar.

![](_page_50_Picture_40.jpeg)

8. En la siguiente pantalla se muestra el progreso de la instalación. No se requiere ninguna intervención del usuario.

![](_page_50_Picture_41.jpeg)

![](_page_51_Picture_1.jpeg)

9. Una vez que el proceso de instalación ha sido exitoso, el sistema debe ser reiniciado para completar el proceso de instalación. **Haga clic** en *Finalizar* para reiniciar el sistema.

![](_page_51_Picture_3.jpeg)

#### <span id="page-51-0"></span>**11.2.1 Activación de la aceleración**

- 1. La aceleración se puede activar a través de la página "Estado" o la página "Memoria Intel® Optane™". Se muestra el estado actual del volumen. **Seleccione** *Habilitar*.
	- a. En la **Vista del sistema de almacenamiento** de la derecha, confirme que se detectan tanto el medio "rápido" como el medio "más lento". Si no es así, confirme que se han cumplido todos los requisitos descritos en la Sección 1.2.

![](_page_51_Picture_7.jpeg)

**Página de estado**

![](_page_52_Picture_68.jpeg)

**Página de memoria de Intel® Optane™**

- 2. En la pestaña Memoria Intel® Optane™, los menús desplegables muestran las combinaciones de memoria Intel® Optane™ disponibles que se pueden seleccionar. Seleccione la combinación adecuada y **haga clic** en *Habilitar*.
	- a. Si la palabra (SYSTEM) aparece al lado de la unidad compatible para acelerar, significa que es el dispositivo que tiene instalado el sistema operativo

![](_page_52_Picture_69.jpeg)

3. Se está habilitando la aceleración. Los medios "rápidos" y los medios "más lentos" de la memoria Intel® Optane™ se están "sincronizando" en un solo volumen.

![](_page_52_Picture_70.jpeg)

![](_page_53_Picture_1.jpeg)

- 4. Una vez completada la creación del volumen, se requiere un reinicio. **Haga clic** en el botón *Reiniciar*.
	- a. Si el módulo contiene al menos 32 GB de capacidad de memoria Intel® Optane™, justo antes de entrar en el sistema operativo es posible que vea una pantalla que muestra algunos detalles de acabado del proceso de habilitación. Esto está relacionado con la programación de la caché de datos y no se admite en dispositivos de 16 GB.

![](_page_53_Picture_79.jpeg)

- 5. Una vez que se haya completado el reinicio del sistema, ingrese a la aplicación y el volumen se mostrará en las pestañas "Estado" y "Memoria Intel® Optane™".
	- a. El volumen también se mostrará en las aplicaciones relacionadas con el sistema operativo, como el Administrador de dispositivos y el Administrador de discos. Ya no se podrán ver las unidades individuales en estas ventanas.

![](_page_53_Picture_80.jpeg)

![](_page_54_Picture_1.jpeg)

#### <span id="page-54-0"></span>**11.2.2 Desactivación de la aceleración**

1. La aceleración se puede desactivar en las pestañas "Estado" o "Memoria Intel® Optane™". En la página "Estado", **haga clic** en el vínculo "*Deshabilitar*".

![](_page_54_Picture_4.jpeg)

2. Al usuario se le presentará una ventana emergente que le pedirá que confirme que desea desactivar la memoria Intel® Optane™. **Haga clic** en *Sí*para deshabilitar y continuar.

![](_page_54_Picture_133.jpeg)

3. La aceleración se deshabilita. Se separan el medio "rápido" y el medio "más lento" de la memoria Intel® Optane™ (se anula la sincronización).

![](_page_54_Picture_8.jpeg)

![](_page_55_Picture_1.jpeg)

- 4. Una vez que el volumen está desactivado, se requiere un reinicio del sistema desde el menú de inicio de Windows.
	- a. Si utiliza la pestaña "Memoria Intel® Optane™", aparecerá un botón de reinicio.

![](_page_55_Picture_48.jpeg)

5. Una vez que el sistema ha reiniciado el sistema operativo, el usuario puede abrir la aplicación y comprobar que el volumen ya no esté habilitado.

![](_page_55_Picture_49.jpeg)

![](_page_56_Picture_1.jpeg)

### <span id="page-56-0"></span>**11.2.3 Desinstalación de la aplicación**

1. Compruebe que la aceleración se haya deshabilitado antes de desinstalar la aplicación.

![](_page_56_Picture_4.jpeg)

2. **Haga clic** en el *menú Inicio de Windows* y busque el "Panel de control". Para ello, **escriba** *Panel de control* mientras el menú está abierto.

![](_page_56_Figure_6.jpeg)

![](_page_57_Picture_1.jpeg)

3. **Seleccione** el enlace *Desinstalar un programa*, el cual se encuentra en "Programas" en el Panel de control.

![](_page_57_Picture_3.jpeg)

4. **Seleccione** la aplicación "*Tecnología de almacenamiento Intel® Rapid*" de la lista. **Haga clic** en la opción *Desinstalar*.

![](_page_57_Picture_86.jpeg)

![](_page_58_Picture_1.jpeg)

5. En este punto, el instalador de la Tecnología de almacenamiento Intel® Rapid comenzará el proceso de desinstalación. **Haga clic** en *Siguiente* para continuar.

![](_page_58_Picture_55.jpeg)

6. **Haga clic** en *Siguiente* para continuar con la desinstalación. Al usuario se le da la opción de ver el proceso de reconfiguración del sistema para que utilice el software del sistema operativo nativo. La mayoría de las desinstalaciones no requieren este paso.

![](_page_58_Picture_56.jpeg)

![](_page_59_Picture_1.jpeg)

7. La ventana siguiente mostrará el progreso de la instalación del controlador.

![](_page_59_Picture_47.jpeg)

8. Una vez que se le indique, **haga clic** en el botón *Finalizar* para completar el proceso de desinstalación. Esto causa que se reinicie el sistema.

![](_page_59_Picture_48.jpeg)